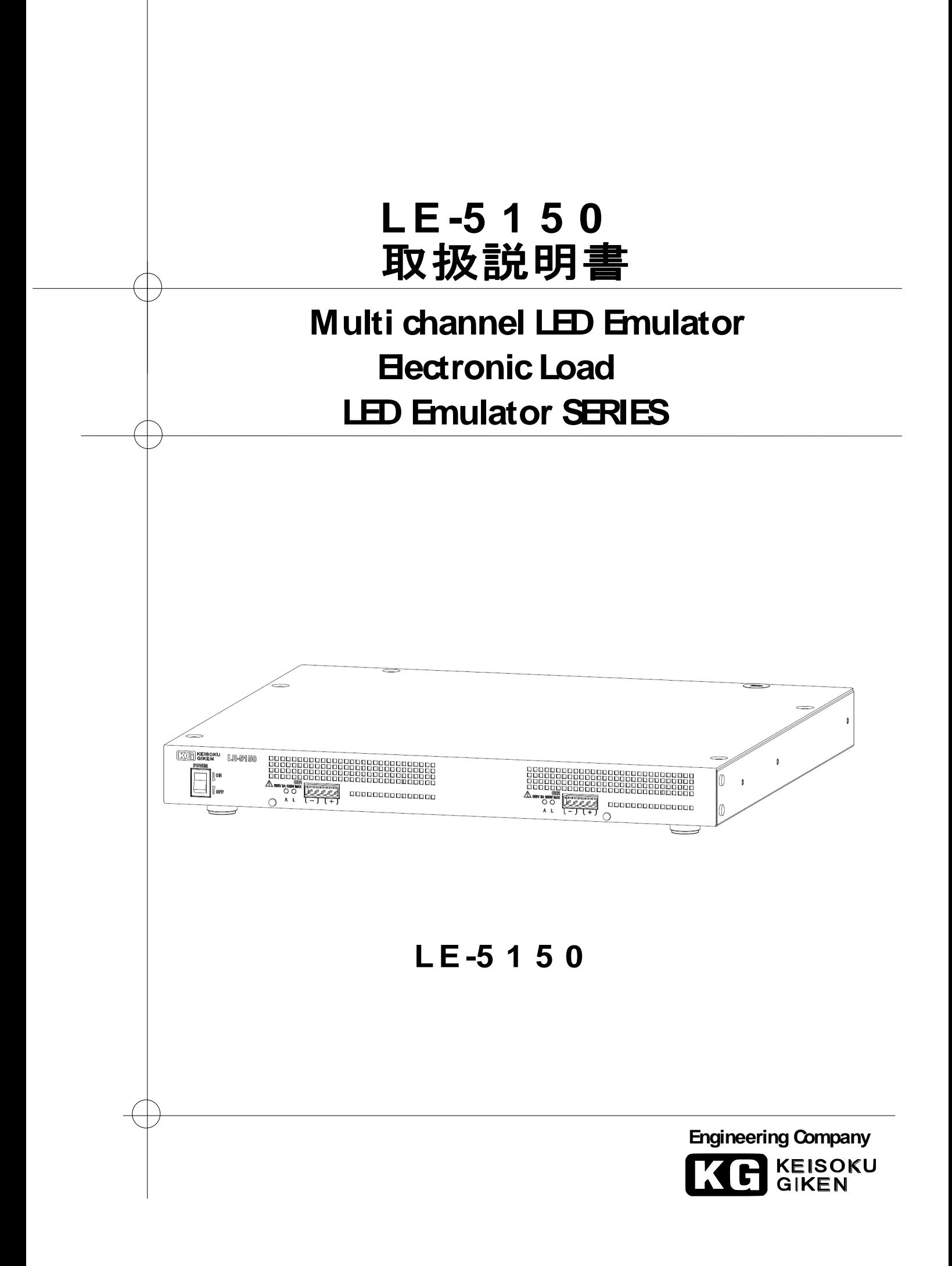

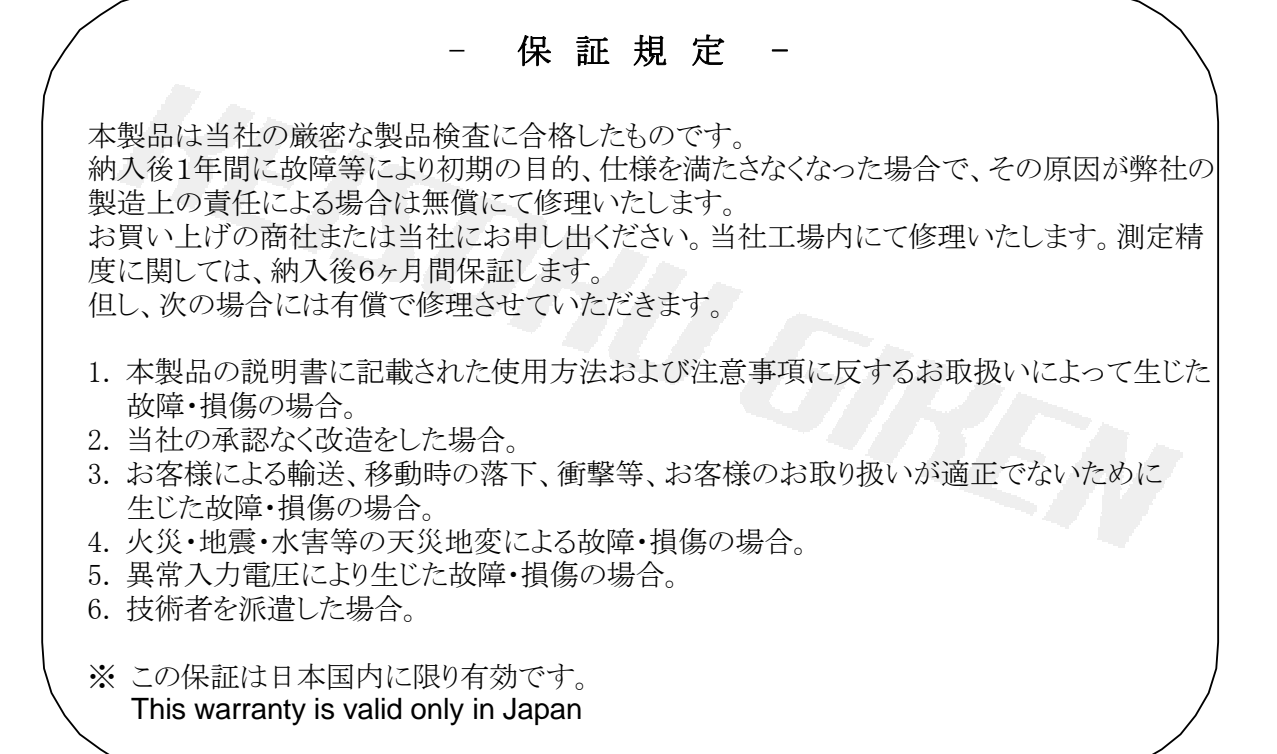

### 著作権について

本取扱説明書の内容は著作権法に基づき(株)計測技術研究所にその全ての権利があります。書面によ る許可なくまたその手段を問わず、複写等を行うことを禁止致します。

### 取扱説明書について

必ずご使用の前に、本書をよくお読みください。その上正しくお使いください。 本書はいつでも見られるように保存するようにしてください。 製品移動時には本書も必ず添付してください。

本書は、LE-5150 の出荷時の機能に対応した内容が記載されております。 従って、バーションアップ等による仕様変更等に伴い予告なく変更されることがあります。 あらかじめご了承ください。

### 高調波規制への適合について

本製品は業務用機器の為、高調波電流規制の対象外製品です。 高調波電流規制には対応していません。

### 登録商標

MicrosoftWindows、MicrosoftExcel、ActiveX、VisualBasic、VisualC++は米国 Microsoft 社の米国 及びその他の国における登録商標です。

# <span id="page-2-0"></span>安全にご使用いただくために

本器を安全にご使用いただく為の注意事項です。 内容をご理解いただき、必ずお守りください。 当社では注意事項を守らなかった場合の事故、不適切な使用方法等によって発生した事故について の責任は、負いかねますのでご了承ください。

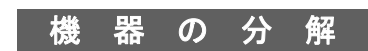

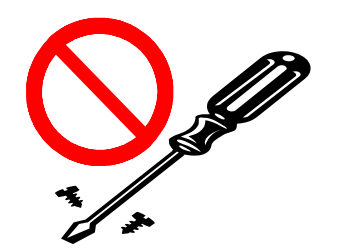

本器の内部には、高電圧など身体に危険を及ぼす箇所がありますの で、カバーやパネルなどを取り外すことはしないでください。

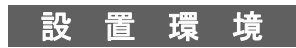

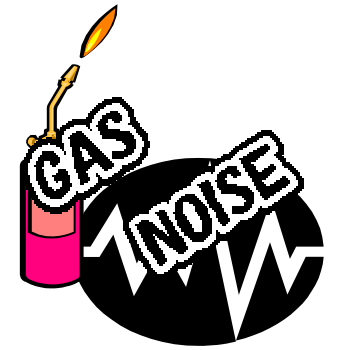

安全のために、爆発性および腐食性のガスが周囲にあるような環境 では使用しないでください。

強電磁界環境下での使用は機器の特性上入力ケーブルに誘起したノ イズも入力信号として測定されるため、測定値に影響をおよぼす恐 がありますので、強電磁界環境下での使用は避けてください。

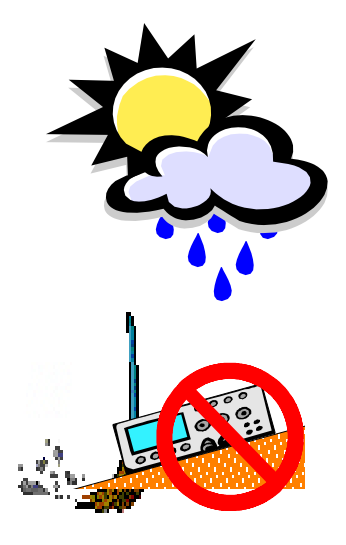

高温になる場所や直射日光にあたる場所は避けてください。 湿度の高い場所は避けてください。 規定の周囲条件・・温度:10~40℃湿度 10~90%以内(仕様条件は温 度:23℃±5℃ 湿度:70%以下)で使用してください。

結露した場合には完全に乾くまで本機を使用しないでください。

ほこりやチリの多い場所や、傾いた、あるいは振動のある場所での 使用は避けてください。 風通しの悪い場所での使用は避けてください。 本器は強制空冷のため、吸気口や排気口を物で塞がないように周囲 に十分な空間を確保してください。

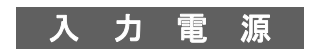

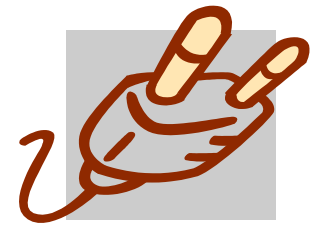

本器の入力電源電圧は、必ず定格範囲でご使用ください。 (本器入力定格 AC85V~264V 50/60Hz) また本器に付属された電源ケーブルをご使用ください。 (付属品電源ケーブル定格 AC125V 日本国内専用です) 海外で使用される場合は、その地域にあった形状及び電源電圧に適 した電源ケーブルを使用してください。

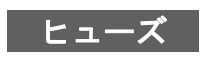

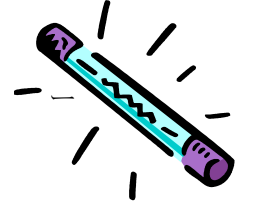

本器は AC インレットにあるヒューズを交換することができます。 交換する場合は、本器に適合した形状、定格及び安全規格のヒュ ズをご使用ください。(本器ヒューズ定格 250V/3.15A)

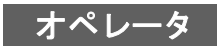

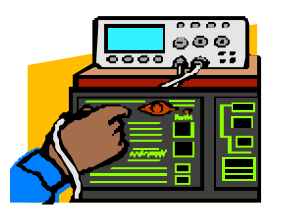

本器は、適切な電気知識のある方が十分に本書の内容を理解した上 でご使用してください。 電気的知識がない方が使用する場合は、必ず電気的知識を有する 方の監督下にてご使用ください。

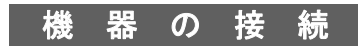

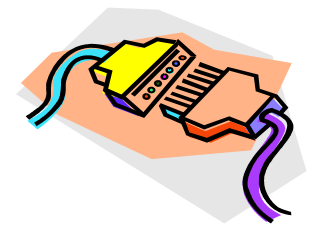

 供試電源やインターフェイス機器との接続/取り外しの際は、必ず 各々の機器の電源を OFF にしてから行ってください。

### 移 動

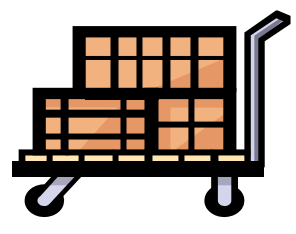

電源スイッチを OFF し、配線ケーブルをすべて外してから移動し てください。 本器を移動する際は、取扱説明書も添付してださい。 本器を輸送する場合には、必ず専用の梱包材を使用してください。 専用の梱包材が無い場合は同等以上の梱包材を使用してください。

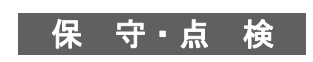

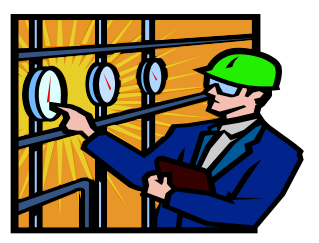

保守・点検を行う際は感電事故を防ぐ為に、必ず電源プラグを抜 いてください。

本器の安全性を維持する為、定期的な保守、点検、清掃をお勧めし ます

また本器の性能を維持する為、定期的な校正をお勧めします。

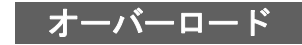

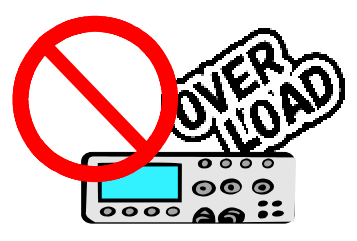

本器のコネクタ及び入力端子を、本書に記載されている用途以外で 使用しないでください。 また、仕様範囲外の電圧を印加しないでください。

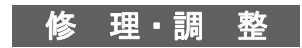

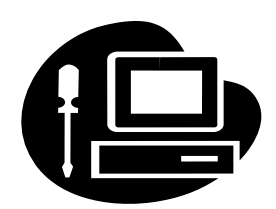

本器の修理や調整は弊社にて行います。 修理や調整が必要な場合は、購入元の代理店または弊社へご連絡 ください。

# <span id="page-5-0"></span>安全記号(マーク)について

本器を安全に正しくお使いいただくため、本書及び製品には次のような記号を使用しております。 記号の意味をご理解いただき、常に安全に心がけてご使用いただくようお願いいたします。

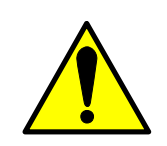

本器及び本書で使用しているシンボルラベルで警告・危険・注 意すべき箇所または、内容を知らせる記号です。 本器上にこのラベルが表示さている場合は、本取扱説明書の該 当箇所を参照する必要があることを示します。

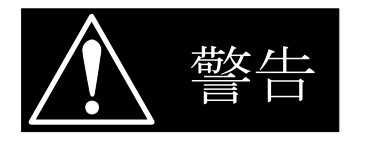

正しく操作しないと、使用者が重度の人身障害(死亡や重症な ど)を負う可能性がある事を示します。記載内容を十分にご理 解頂いてから、手順に従ってください。

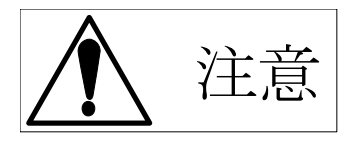

正しく操作しないと、本器や他の接続機器の損傷及び、使用者が 軽度の人身障害につながる可能性があることを示します。 記載内容を十分にご理解頂いてから、手順に従ってください。

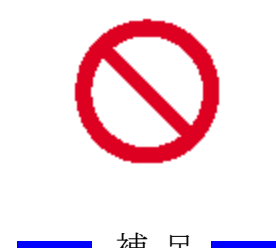

禁止する行為を示します。

補 足 | | | 操作手順などの補足説明を記載しています。

注記 | | | 製品性能上で注意することを記載しています。

### <span id="page-6-0"></span>はじめに

### 本書について

本書は、LED Emulator Series LE-5150-01 1ch 500V-3A-150W および LE-5150-02 2ch 500V-3A-150W について説明しています。

### 開梱時のご確認

ご連絡ください。

開梱しましたら、輸送中における破損がないか、また付属品が正しく添付されているかご確 認ください。 万一、本器の破損及び添付品の欠品がございましたら、すぐに購入元の代理店または弊社へ

本製品には下記の付属品が添付されております。

□取扱説明書 (M-2260) □ □入力電源コード (3P、2m) □LE Controller 取扱説明書(M-2262)

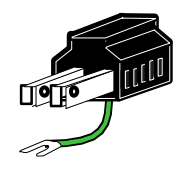

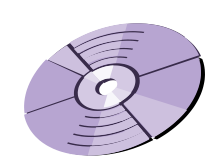

□CD-ROM(USB Driver など) □USB ケーブル

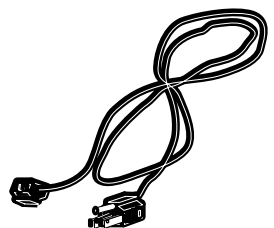

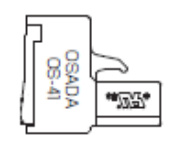

 $\square$ 3P-2P 変換プラグ ションコンコンコンコンコントランスのスタタ(2個) OS-41-5P (OSADA 製)

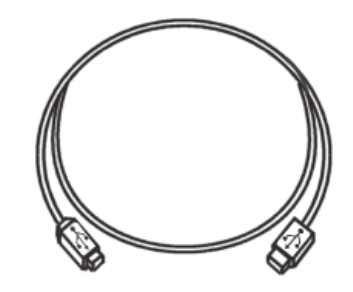

#### オプション品

LE-5150 の有償オプションとして下記をご用意しています。必要の際は、別途ご用命くださ い。

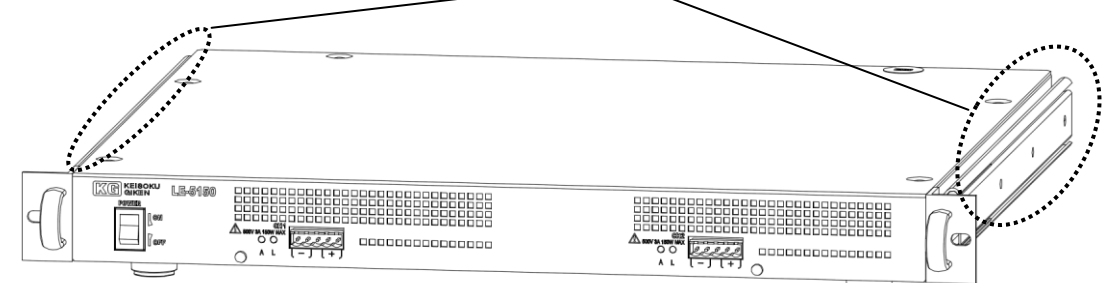

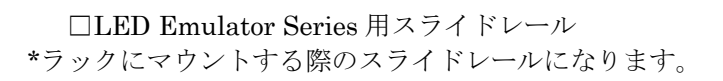

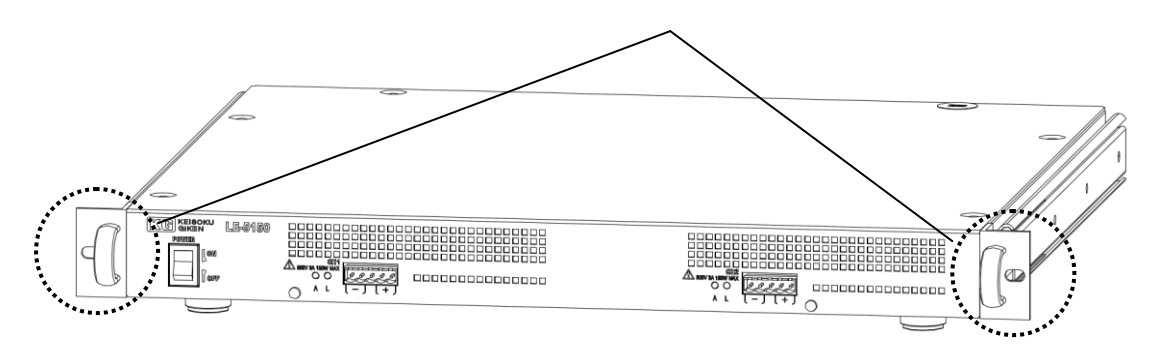

□LED Emulator Series 用ラックマウントアダプタ \*ラックにマウントする際の本体側に取り付けるアダプタとなります。

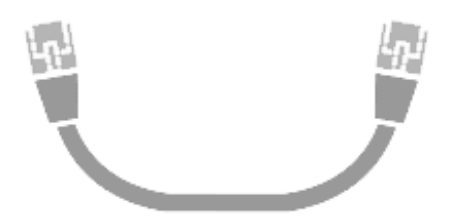

□LED Emulator Series 用 EXPANSION 接続ケーブル \*EXPANSION 接続にて、複数台をコントロールするための接続ケーブルになります。

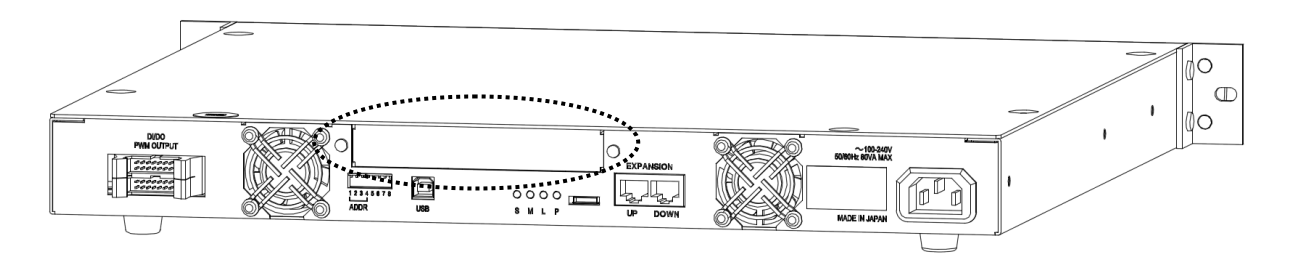

□1U Series 用 GPIB オプションカード(型名: 1UOPT-GPIB-LE) \*工場出荷オプションとなります

# <span id="page-8-0"></span>且次

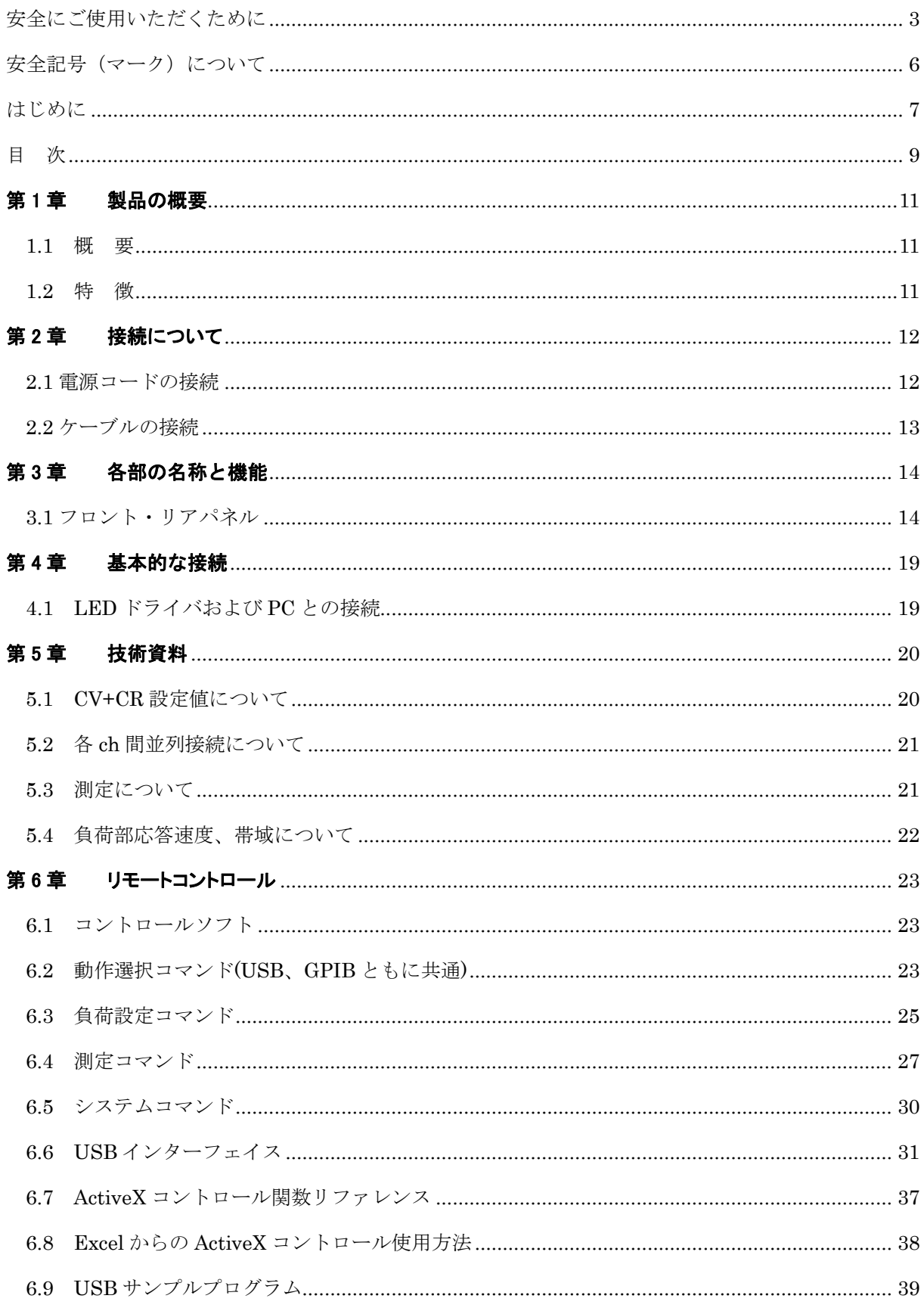

### **LED Emulator Series LE-5150**

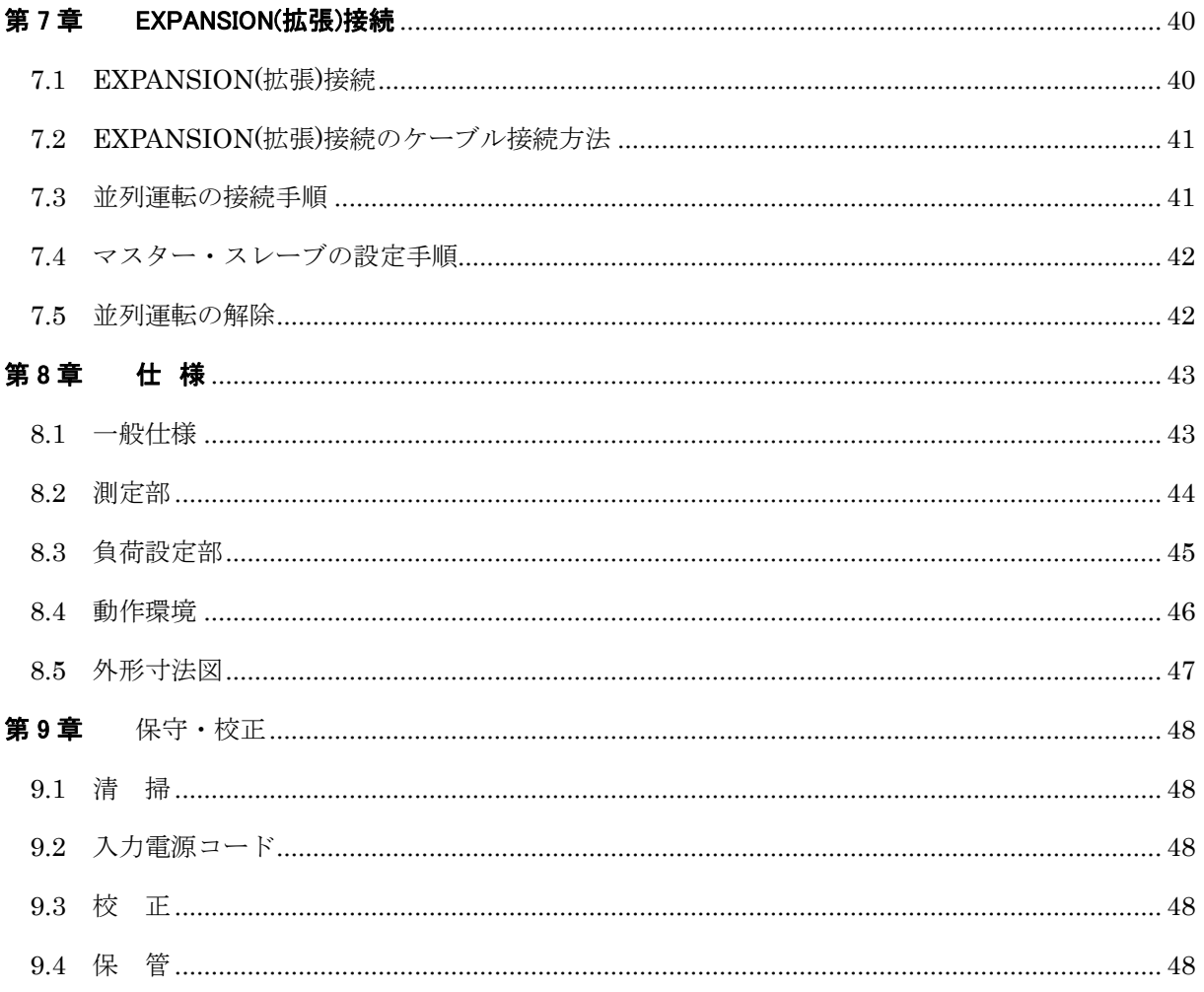

### <span id="page-10-0"></span>第1章 製品の概要

#### <span id="page-10-1"></span>1.1 概 要

本製品は、LED の電気特性をエミュレートする機能を備えた多チャンネル LED エミュレー タ装置です。LED の電気特性を CV+CR(定電圧+定抵抗)モードでエミュレートし、これまでの 電子負荷装置とは違い、より高速 CV+CR 動作を実現しています。また、CV+CR 動作ではな く Exp 特性を持たせたリアル LED モードにより、より実 LED の特性に近いエミュレートも可 能となっています。

本器単体にて端子電圧、電流はもちろんのこと、OnOff デューティが測定可能となっていま す。

#### <span id="page-10-2"></span>1.2 特 徴

- ・ LED 特性をエミュレートするための高速 CV+CR 動作(100kHz 以上)。
- ・ LE-5150-02 では、単体にて負荷を 2ch 装備。
- ・ 端子電圧、電流に加え、OnOff デューティが測定可能
- ・ PC コントロールのため、ドライバ提供。
- ・ 4ch の PWM 調光用クロック基準信号出力を装備。
- ・ LabVIEW ベースのコントロールソフトウェア添付。
- ・ ユニット拡張にて、40 台接続可能(80ch へ拡張可能)。
- ・ 外部 I/O 入力出力ともに 4ch 装備。

# <span id="page-11-0"></span>第2章 接続について

本器の性能を十分な状態でご使用して頂く為に、接続についての注意事項を説明します。

### <span id="page-11-1"></span>2.1 電源コードの接続

付属品のAC電源コードは単相AC100V用3極プラグ付き電源コードが添付されています。 プラグの接続の際は感電の危険がありますので、十分に注意してください。

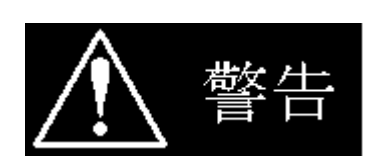

- ・ 付属品の 3極プラグ付き電源コード、及び 3P-2P変換プラグの定格は AC125Vです。 AC125V 以上の電圧で本器を使用する場合は、入力電圧に適した電源コードを使用 してください。
- ・ 本製品に添付の電源ケーブルは本製品専用となっています。他の機器には使用しな いで下さい。

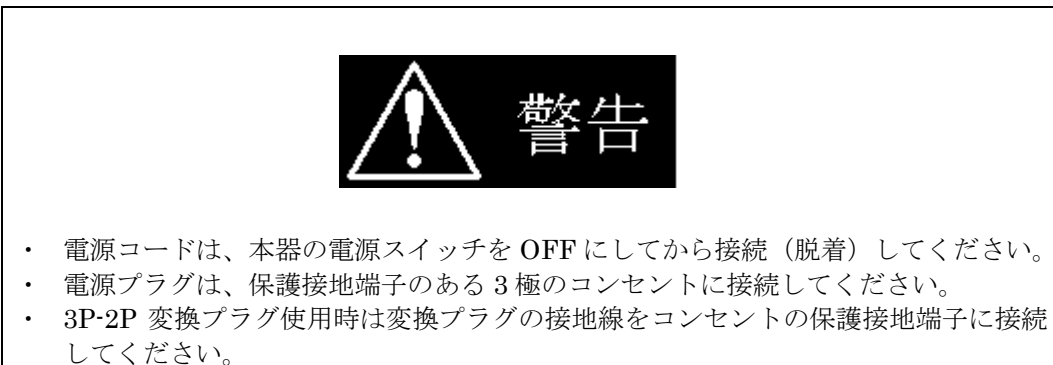

### <span id="page-12-0"></span>2.2 ケーブルの接続

(1) EXPANSION(拡張)接続ケーブル EXPANSION(拡張)接続ケーブルは必要に応じて接続してください。 接続方法は「EXPANSION(拡張)接続のケーブル接続方法」 を参照してください。 接続には、オプションのケーブルを使用して接続してください。

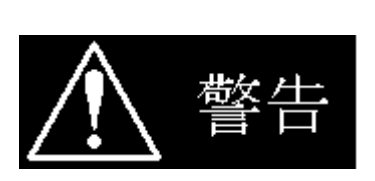

接続の際は必ず、TARGET DEVICE の出力がOFF の時に行ってください。

(2) 供試物接続ケーブル

LOAD に接続されるケーブルです。脱着しやすいように専用コネクタ形状となっており ます。コネクタは、5ch 分添付されていますので、紛失しないようにしてください。ケ ーブルは必ずツイスト処理を行い短く配線してください。発振などのトラブルの原因と なります。

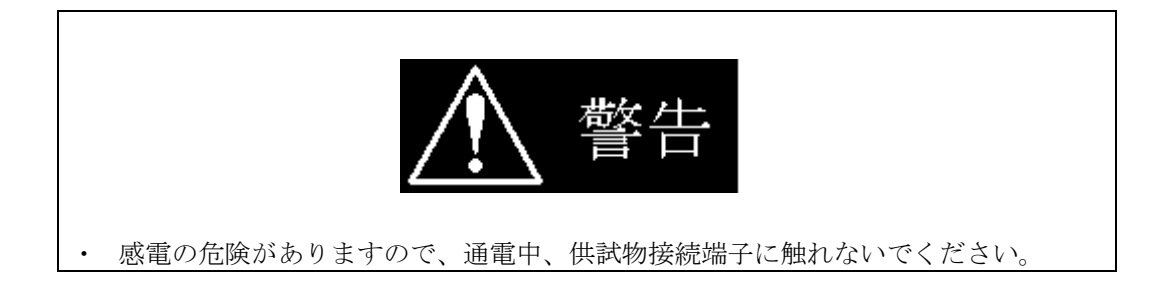

<span id="page-13-0"></span>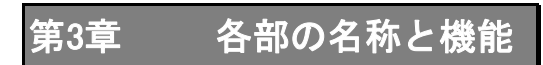

本器正面にある端子台やスイッチについて名称と機能について説明します。

### 3.1 フロント・リアパネル

<span id="page-13-1"></span>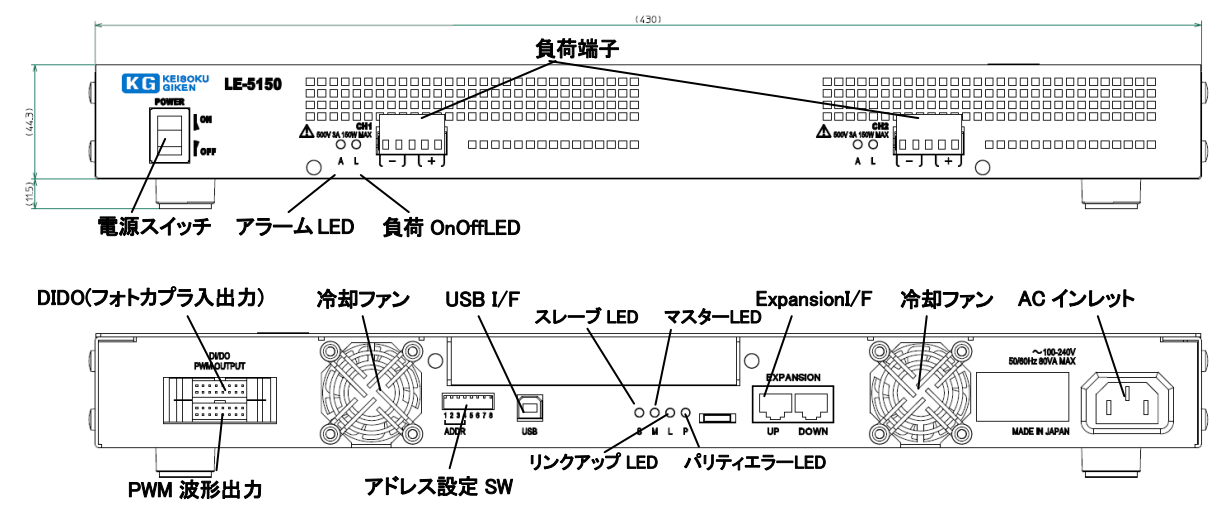

図 3-1-1 フロント・リアパネル

- (1) 電源スイッチ 本体の電源スイッチです。
- (2) 負荷端子

各 ch の負荷端子です。 それぞれの端子は、左から[―負荷端子]、[―負荷端子]、[未接続] 、[+負荷端子]、[+負 荷端子]です。 内側の端子に負荷を接続し、外側の端子はモニタ線接続などに利用できます。

極性がありますので、注意してください。内部では、逆接続保護のためにダイオードが接 続されています。

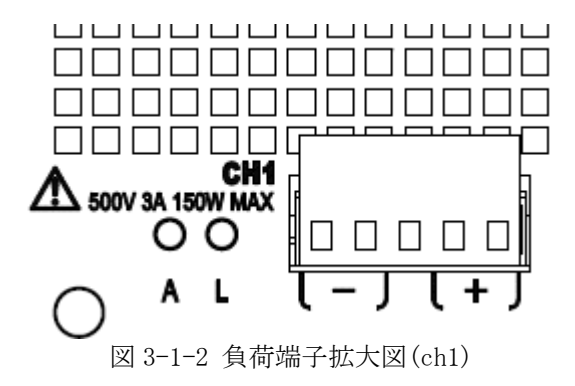

(3) アラーム LED

アラームが発生した場合に赤色に点灯します。アラーム発生時に負荷が Off になりますが、 製品の性格上接続される機器から高電圧が発生しやすいため、負荷部を保護できるとは限 りません。アラーム発生時には、速やかに発生要因を取り除いてください。

【過電圧アラーム】 定格入力の 500V を超えた場合に発生します。

下記は、保護動作のみとなります。 【過電流保護】 負荷電流が 3.2A 程度となると電流リミッタが働きます。

【逆接続保護】 内部ダイオードによってショートされます。

- (4)  $\underline{\hat{\theta}$ 荷 On</u>OffLED 各 CH の負荷 ON で、緑色に点灯します。
- (5) アドレス設定スイッチ

USB アドレスおよび GPIB(オプション)アドレス指定を行うディップスイッチです。左側の 1 ~4 がアドレス設定用のスイッチとなります。工場出荷時 5~6 は全て上側の状態で、設定 を変更しないでください。

スイッチは、上側で OFF、下側で ON となります。

USB アドレスを ADDR=1 に設定する場合は SW1=ON,SW2=OFF,SW3=OFF,SW4=OFF にします。

[UA]コマンドで、このディップスイッチで設定した値が読み出せます。(「14.システムコ マンド」を参照下さい)

GPIB(オプション)アドレスの指定は、バイナリ設定となり設定可能な範囲は、1~15 までと なります。

|      |  |  | <del>p o o d o J o a</del> j |  |  |  |  |
|------|--|--|------------------------------|--|--|--|--|
| П.   |  |  | 12345678                     |  |  |  |  |
| addr |  |  |                              |  |  |  |  |

図 3-1-3 アドレス設定スイッチ拡大図

(6) DIIO フォトカプラ入出力、PWM 波形出力 4chPWM 調光用波形出力と 4ch のフォトカプラ出力と 4ch のフォトカプラ入力です。 フォトカプラ部は、出力用の電源は有りません。 [PD]/[PO]/ [IO]/[II]コマンドで、このフォトカプラ入出力を制御出来ます。(「11.動作 選択コマンド」を参照下さい)

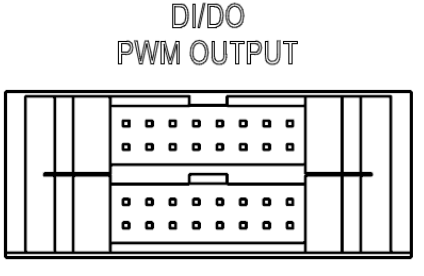

図 3-1-4 デジタル入出力コネクタ拡大図

\*下段側コネクタ右上1ピン、右下 2 ピン~左上 15 ピン、左下 16 ピン \*\*上段側コネクタ右上 17 ピン、右下 18 ピン~左上 31 ピン、左下 32 ピン

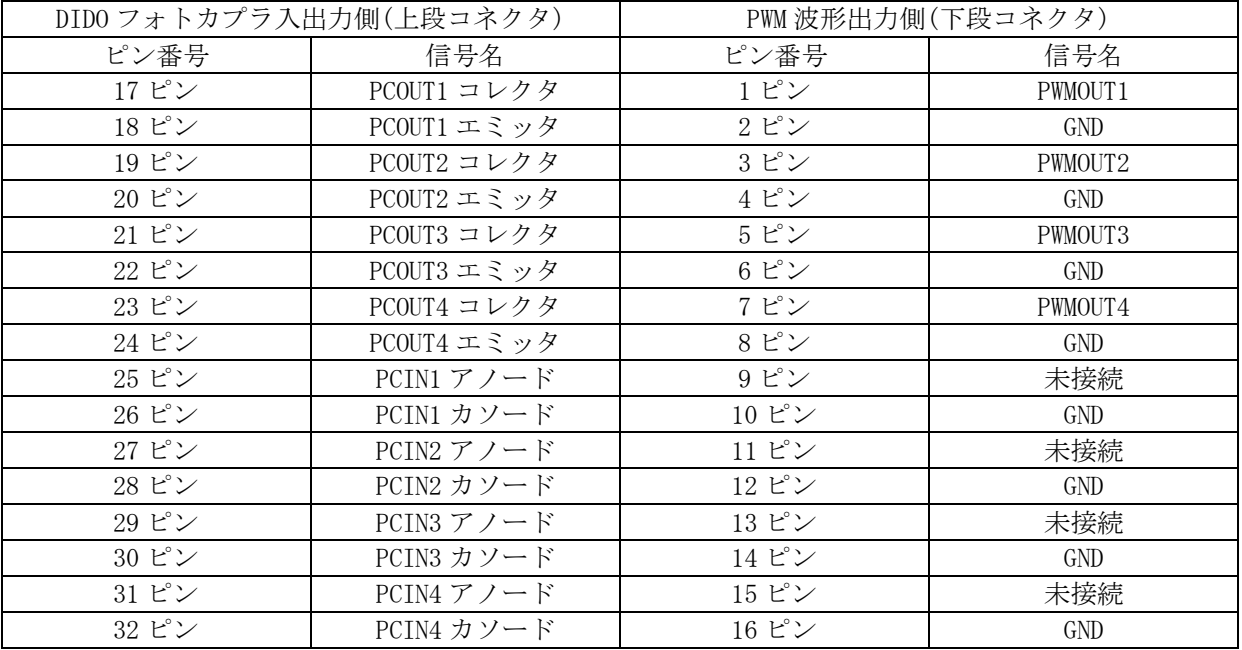

表 3-1-4 ピン配置表

\*使用コネクタ XG4A-1639-A(OMRON 社製)相当

\*\*適合ソケット XG4M-1630(OMRON 社製)相当,XG5M シリーズは OMRON 社カタログを参照ください。 \*\*\*各フォトカプラ ch 間の耐圧 AC250V

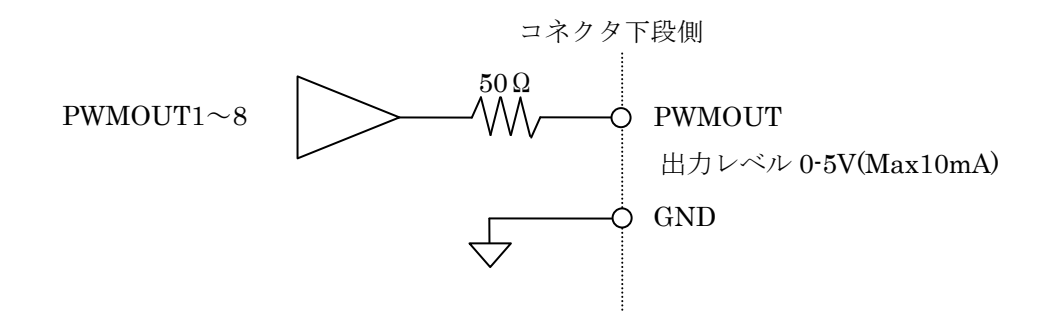

図 3-1-5 PWM 波形出力結線図

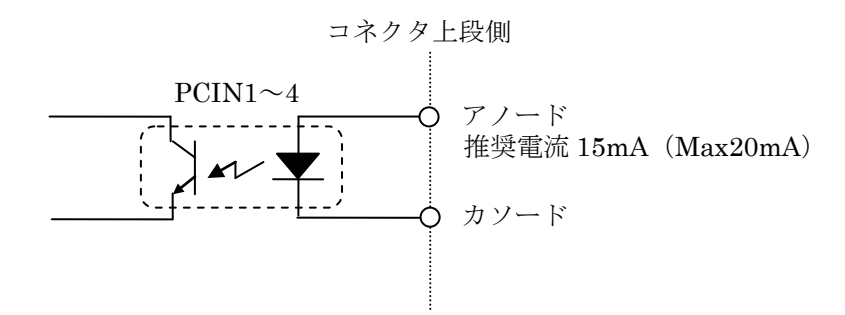

図 3-1-6 内部フォトカプラ結線図(INPUT 側)

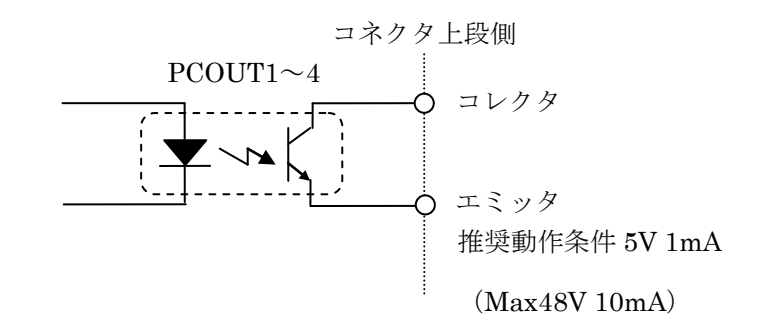

図 3-1-7 内部フォトカプラ結線図(OUTPUT 側)

- (7) USB I/F ホスト PC と接続する USB インターフェイスです。 アドレス設定スイッチの設定により最大 4 台の LE-5150 マスター器を制御出来ます。
- (8) EXPANSION I/F EXPANSION (ユニット拡張)機能を実現させる為のコネクタです。各ユニットの UP,DOWN をル ープ状に接続します。最大 10 台までのユニットを接続する事が出来ます。 詳細は、「20.EXPANSION(拡張)接続のケーブル接続方法」を参照ください。
- (9) スレーブ LED ユニット拡張時のスレーブ動作状態のユニットの時に、緑色に点灯します。
- (10)リンクアップ LED ユニット拡張時に接続が正常行えている場合に、緑色に点灯します。
- (11)パリティーエラーLED ユニット拡張時に通信のパリティーエラーが発生した場合に、赤く点灯します。
- (12)冷却ファン 本体の冷却用ファンです。
- (13) AC インレット 本体の AC インレットです。

# <span id="page-18-0"></span>第4章 基本的な接続

#### <span id="page-18-1"></span>4.1 LED ドライバおよび PC との接続

本器を動作させるためには、設定用のPCをUSB接続する必要があります。接続を下図に示します。 設定用ソフトウェアとして、CD-ROM に LabView ベースのコントロールソフト「LE Controller」が添 付されています。使用方法は、別冊「LE Controller 取扱説明書」に記載されていますので、そちら を参照ください。

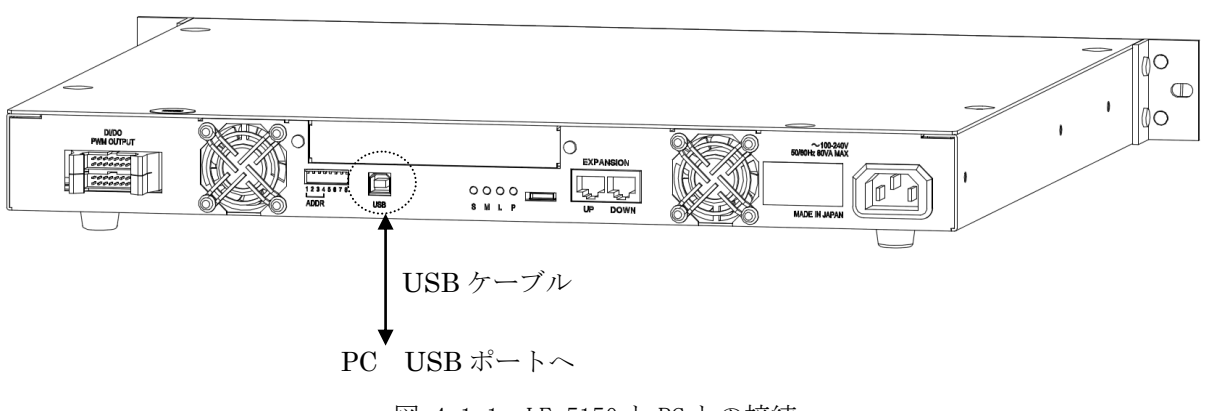

図.4-1-1 LE-5150 と PC との接続

本器には、負荷端子接続用のコネクタ OS-41-5P(OSADA 製)が ch 分添付されていますので、それを 使用し接続を行ってください。LED ドライバとの接続は、極性に注意してなるべく短いケーブル(ツ イスト推奨)で接続してください。接続方法を下図に示します。LE-5150-02の ch間は絶縁されていま すので、2 チャンネル出力の LED ドライバや 2 台の LED ドライバを接続することも可能です。

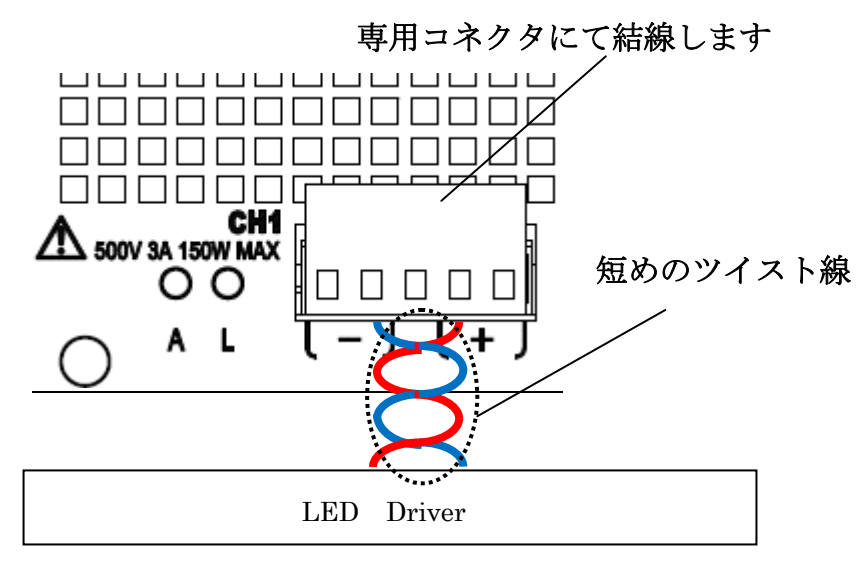

<sup>\*+</sup>側の 2Pin と-側の 2Pin はショートされています。

図.4-1-2 LE-5150 と LED ドライバとの接続

### <span id="page-19-0"></span>第5章 技術資料

#### <span id="page-19-1"></span>5.1 CV+CR 設定値について

本器の負荷モード CV+CR の V-I 特性を下図に示します。下図から、CV 設定値の電圧までは、電 流は流れず、CV 設定値の電圧を超えたところから、CR 設定の抵抗特性が現れるかたちとなります。 この V-I 特性と LED の Vf-If 特性を重ね合わせるといったイメージになります。

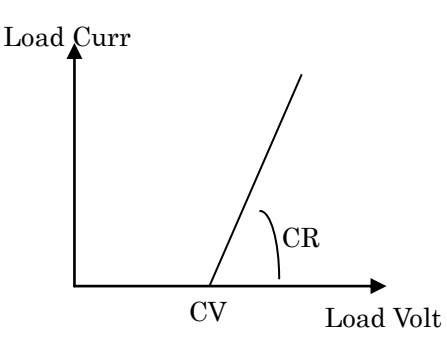

図.5-1-1 CV+CR V-I 特性

CV 設定値は、ドライバの出力電圧ではないことに注意してください。つまり、

ドライバ出力電圧=CV 設定値 + ドライバ出力電流 x CR 設定値 (式 5-1-1)

となります。添付の LE Controller ソフトでは、ドライバ出力電圧電流と CR 設定値を入力する設定方 法にも対応しています。

CV 設定値と CR 設定値決める指針として、電流の立ち上がり(ドライバ起動時、PWM 調光など)とリッ プル電流に着目するとよいと思われます。電流の立ち上がりを基準とする場合、電流が立ち上がるド ライバ出力電圧を CV 設定値とします。後は、式 5-1-1 から CR 設定値を求めて設定します。リップル 電流に着目する場合、リップル電流が大きい場合、CR 設定値を下げる方向へ、また小さい場合は、CR 設定値を上げる方向に設定します。しかし、リップル電流に着目する場合には注意が必要です。5.4 負荷部応答速度、帯域についてで記載されているとおり、負荷端子には、小さいながらも CR 回路が接 続されています。この CR 回路のためにリップル電流の周波数が高い場合、CR 設定を変更してもリッ プル電流に変化がない場合があります。

### <span id="page-20-0"></span>5.2 各 ch 間並列接続について

本器の負荷部の基本特性は、入力電圧に依存します。並列接続した場合に CV、CR 設定により ch 毎 の電流バランスがまちまちとなりますので注意してください。

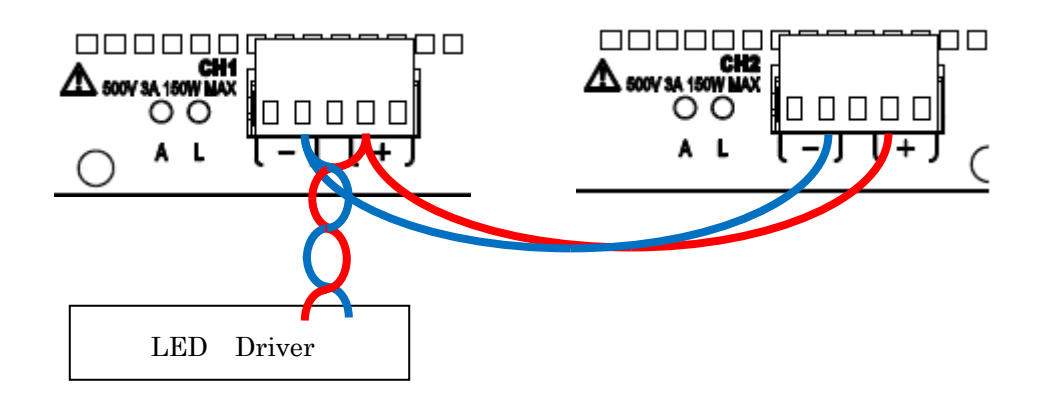

図.5-2-1 LE-5150 各チャンネル並列接続

#### <span id="page-20-1"></span>5.3 測定について

本器の電圧電流測定は、平均値になります。PWM 調光時などはピーク値ではなく平均値になること に注意してください。

#### <span id="page-21-0"></span>5.4 負荷部応答速度、帯域について

本器の負荷端子間には、負荷動作安定化のために 0.01uF+10Ω相当の CR回路が接続されています。 説明図を下図に示します。この CR回路は、LEDドライバの立ち上がり下がりに影響を与える場合があ りますので注意してください。また、リップル分についても同様に影響を与える場合がありますので 注意してください。

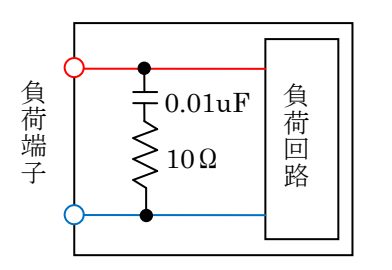

図 5-4-1 LE-5150 負荷部内部回路説明図

本器の内部 CR 回路の影響を示す説明図を下図に示します。出力部に容量成分を持たない定電流源 にて駆動された場合の波形になります。電流が立ち上がった後、負荷端子電圧は CR 回路のためラン プ状に増加していきます。通常LEDドライバ出力には、数uF程度のコンデンサが接続されており、そ の場合は CR 回路の影響はほとんどないものと思われます。

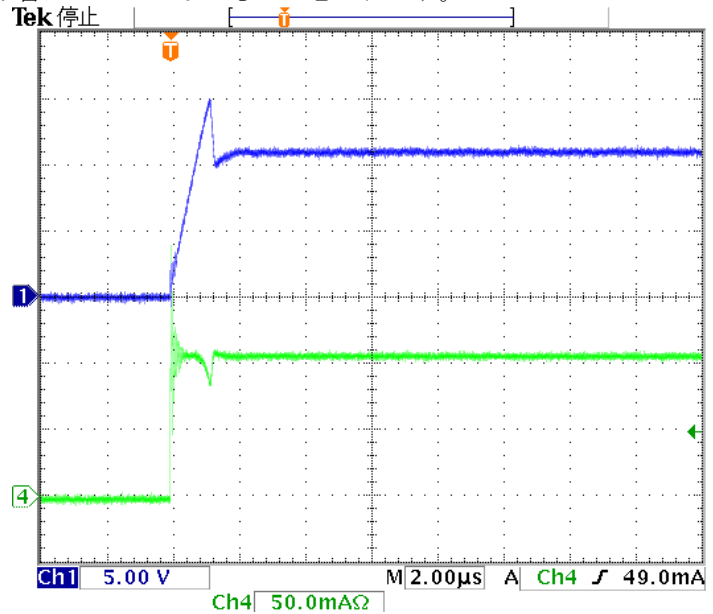

図 5-4-2 LE-5150 内部 CR 回路影響、CVCR モード時応答速度例(CV10V、CR10Ω設定時) Ch1:負荷端子電圧(5V/div)、Ch4:負荷電流(50mA/div)

上図からランプ状に変化する負荷端子電圧が、1usec程度で CV設定値でクリップされ収束している ことがわかります。これは、CV モードの立ち上がり時間ということになります。 CR モードについて、設定抵抗値を高く設定するほど、回路的には安定方向であるため、不要な発 振現象が現れた場合は、そのように設定を変更して対処できる場合があります。 リアル LED モード時は、応答速度が CVCR モードより応答速度は遅くなります。

## <span id="page-22-0"></span>第6章 リモートコントロール

本器は、ホスト接続インターフェイスとして USB(USB1.1 に準拠)を標準で装備しています。 オプションとして、GPIB オプションカード(1UOPT-GPIB-LE)も用意されています。各種パラメ ータの設定や、電圧・電流・電流 Duty 値のリードバックができ、自動計測システムが容易に実現 可能です。

### <span id="page-22-1"></span>6.1 コントロールソフト

コントロールソフトウェアについては、別紙に LE Controller ソフトの取扱説明書がありますので、 そちらを参照ください。

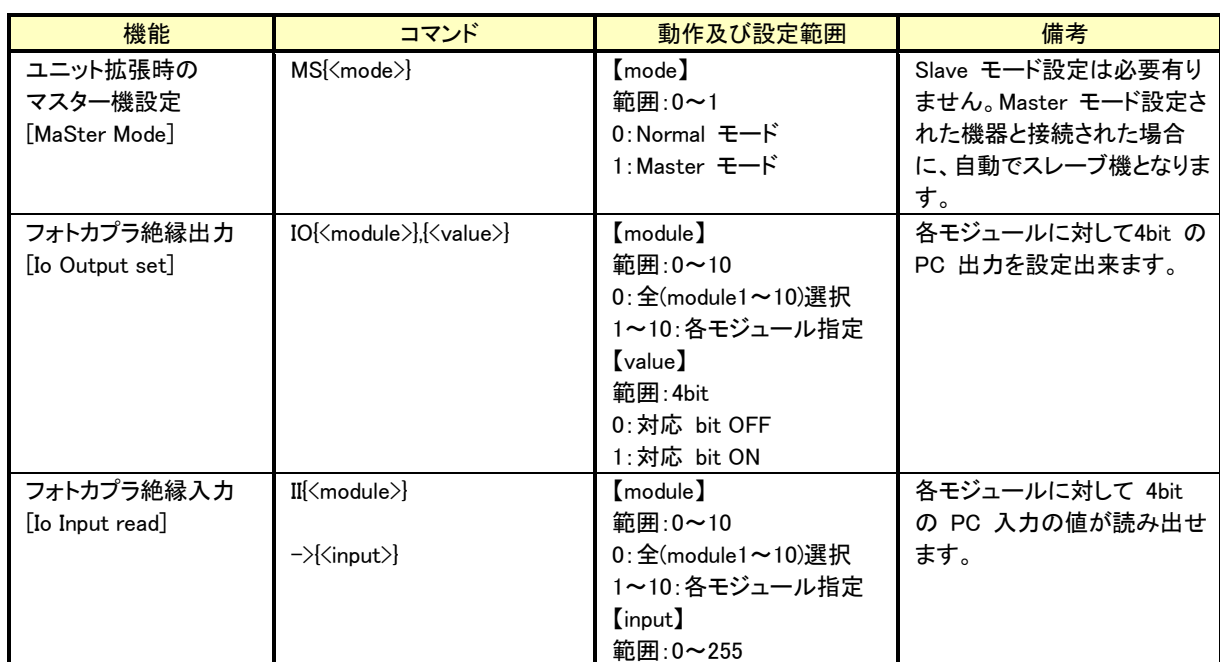

### <span id="page-22-2"></span>6.2 動作選択コマンド(USB、GPIBともに共通)

#### **LED Emulator Series LE-5150**

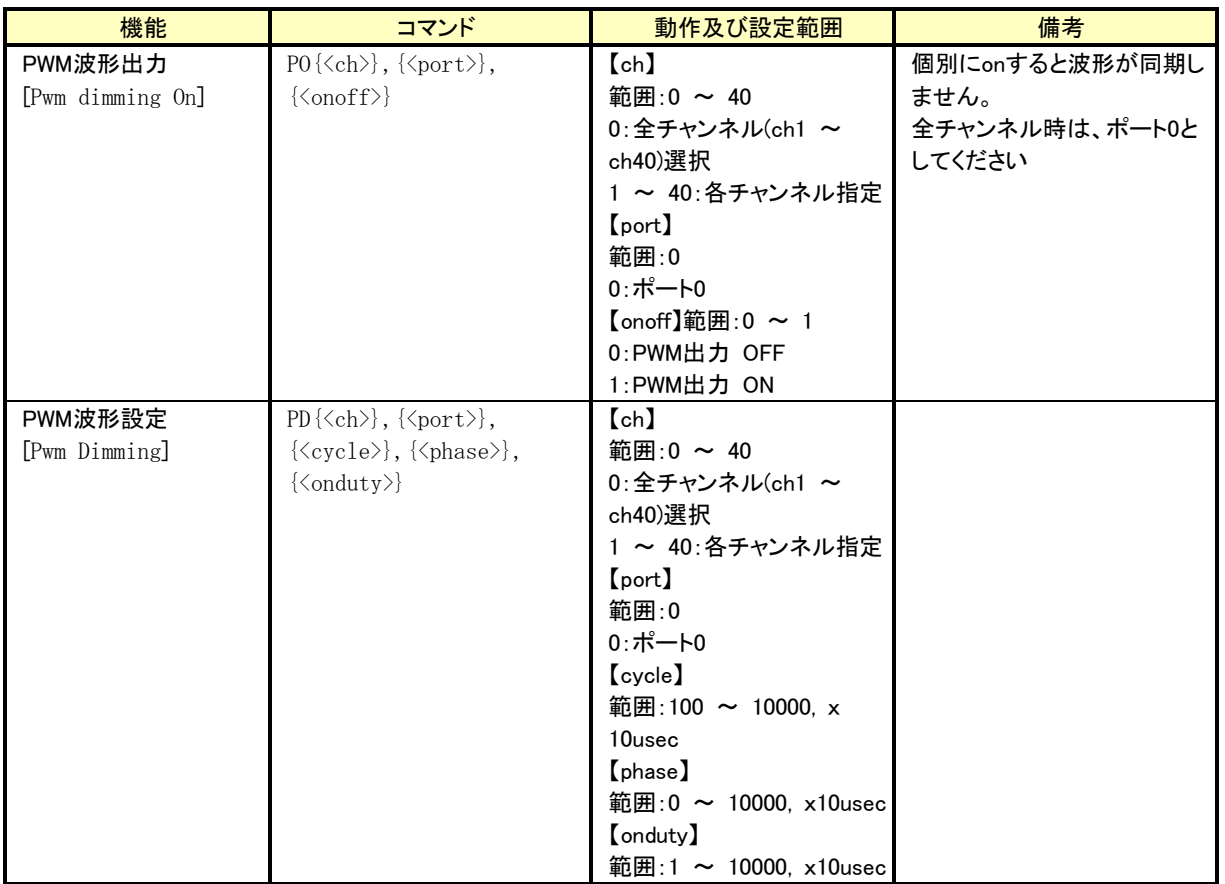

# <span id="page-24-0"></span>6.3 負荷設定コマンド

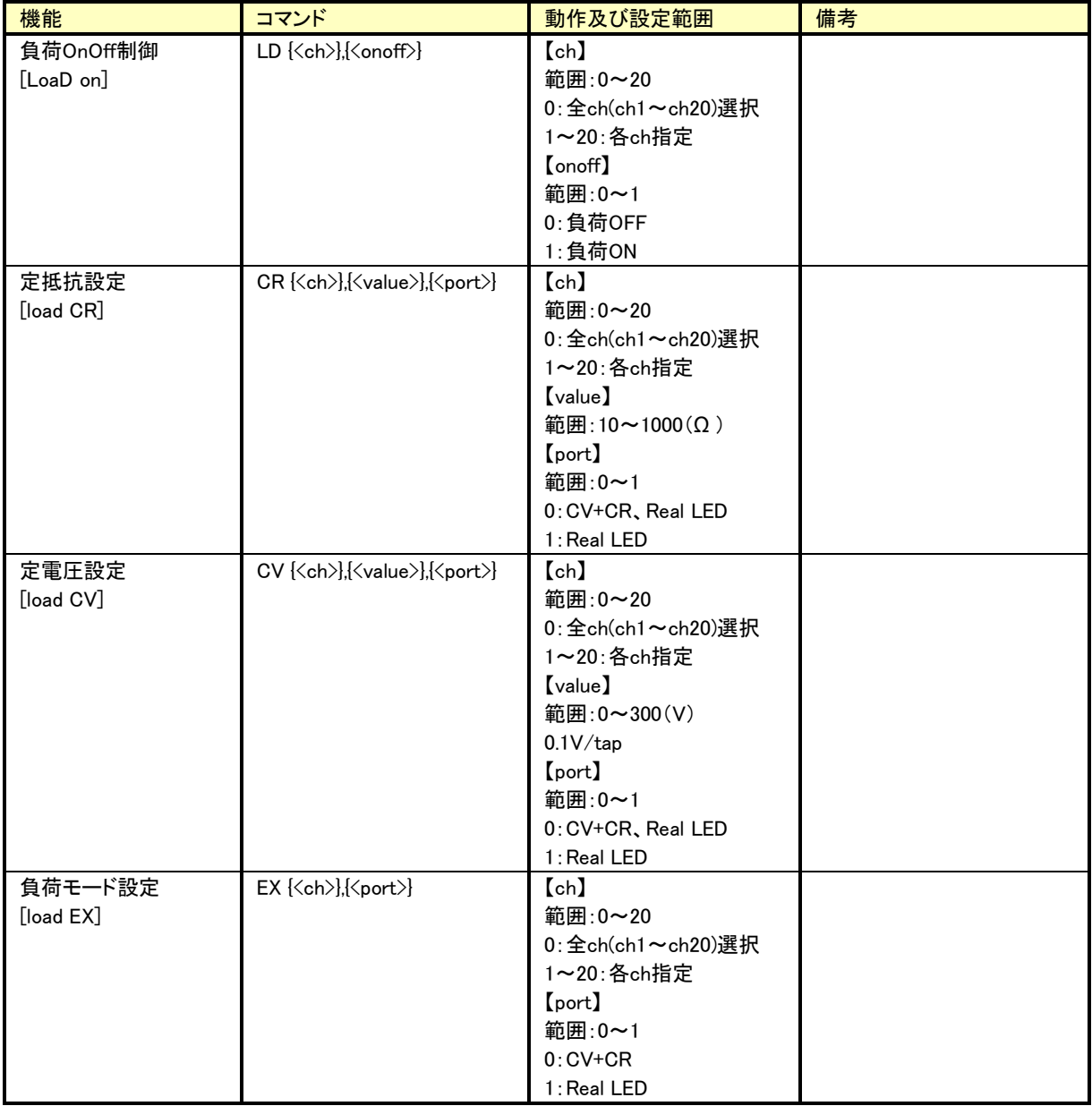

コマンド送信例

負荷設定についてのコマンド例を示します。コマンドのみを示しますので、制御プログラム等を作 成する場合は、言語に合わせて読み変えてください。

1. CV+CR モード(1ch、CV50V、CR20Ω設定)

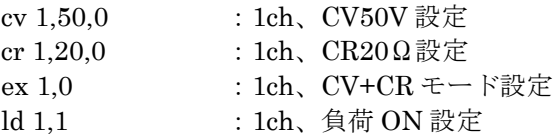

#### 2. REAL LED モード(1ch 設定)

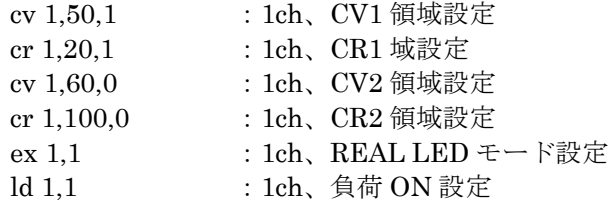

REAL LED モードは、下図のような CV+CR 特性を 2 段有する形となっており、これにさらに Exp 特性を掛け合わせています。本体のパラメータの関係上、CV,CR の値を明示的に示すのは 困難です。

REAL LED モードで設定する値については、LE Controller ソフトの取扱説明書を参考にして ください。

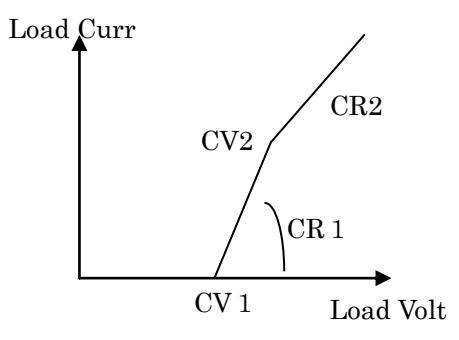

図.6-3-1 REAL LED V-I 特性説明図

# <span id="page-26-0"></span>6.4 測定コマンド

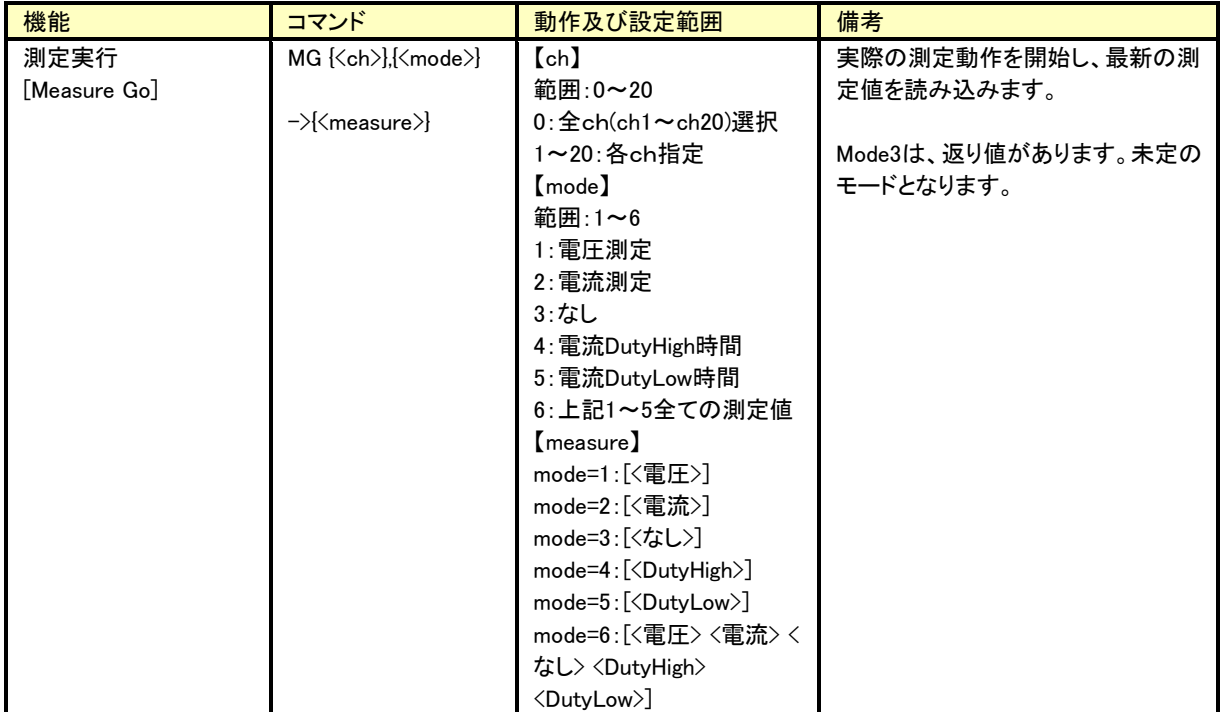

ステータス読込コマンド

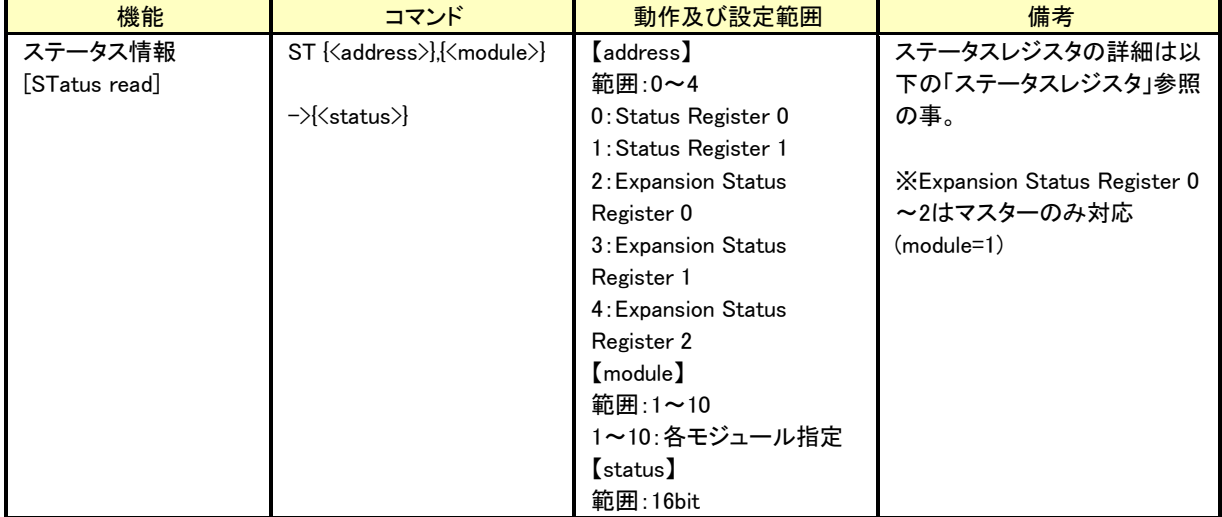

# ステータスレジスタ

#### [Address=0]:Status Register 0

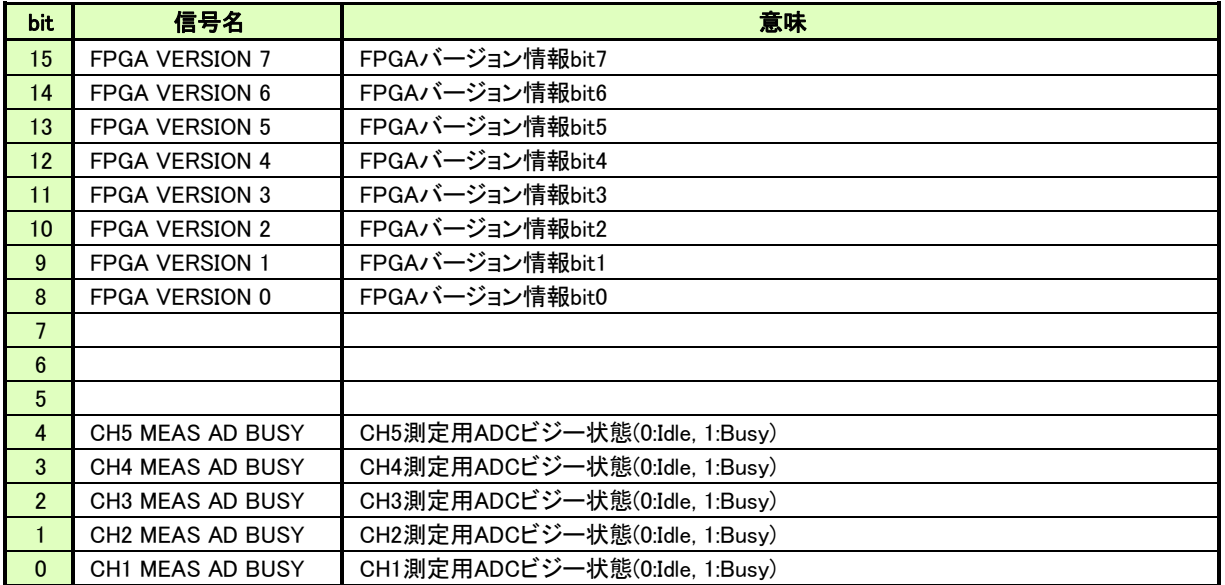

### [Address=1]:Status Register 1

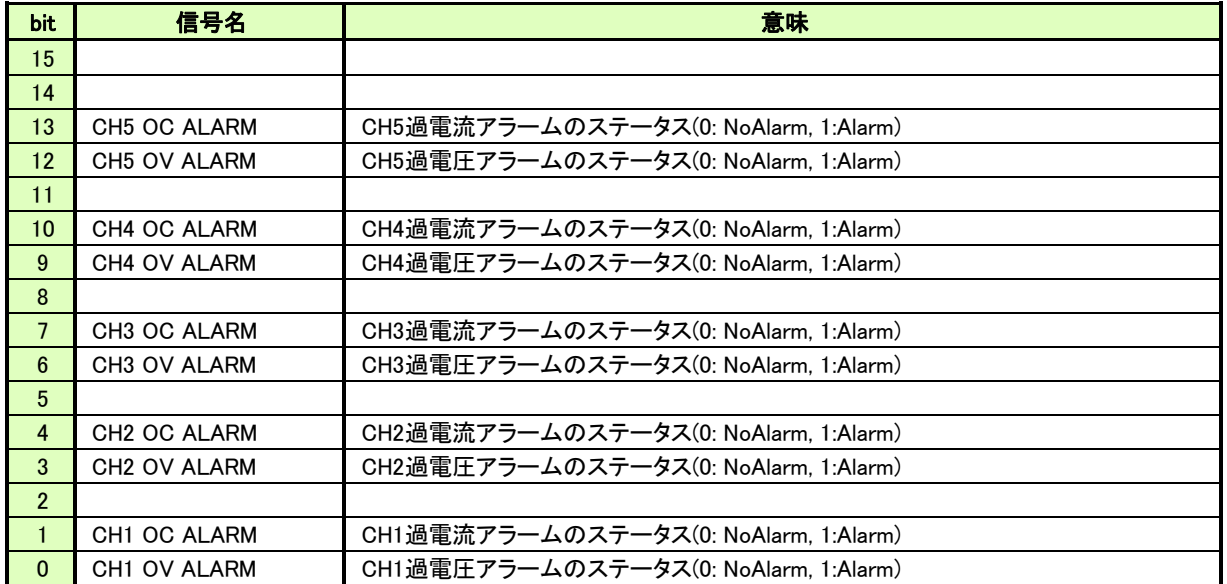

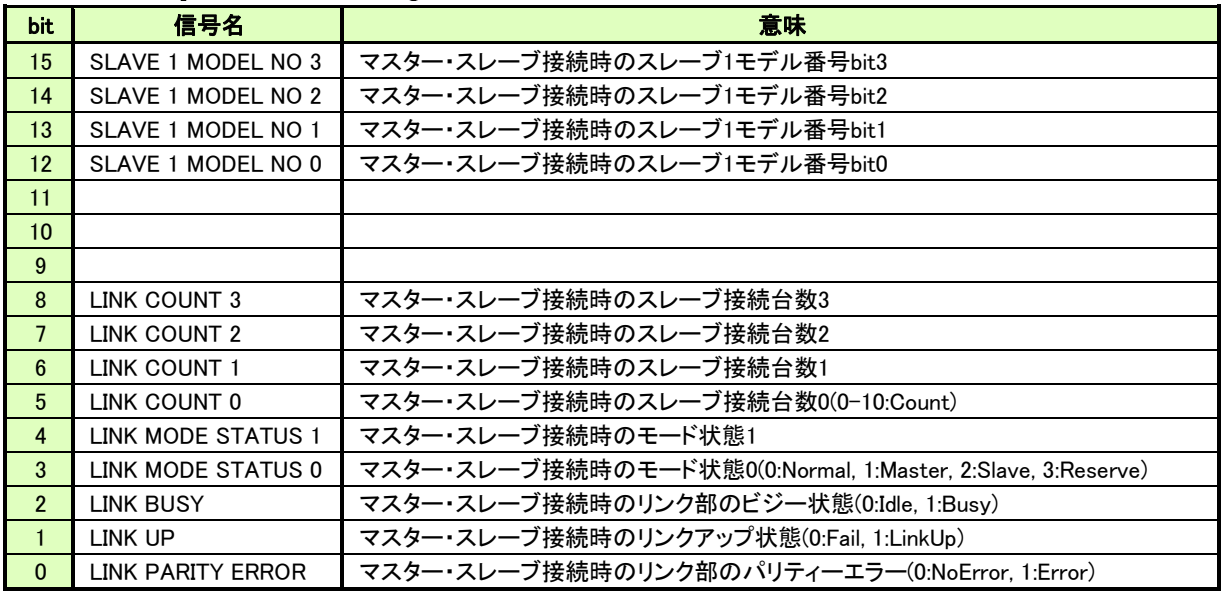

#### [Addres=2]:Expansion Status Register 0

#### [Addres=3]:Expansion Status Register 1

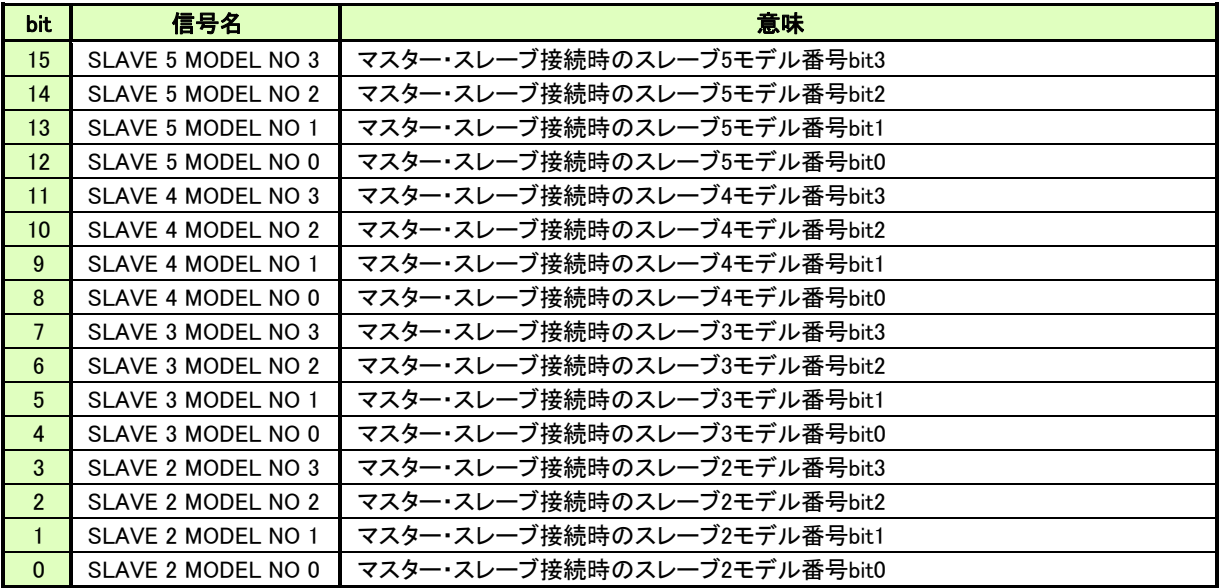

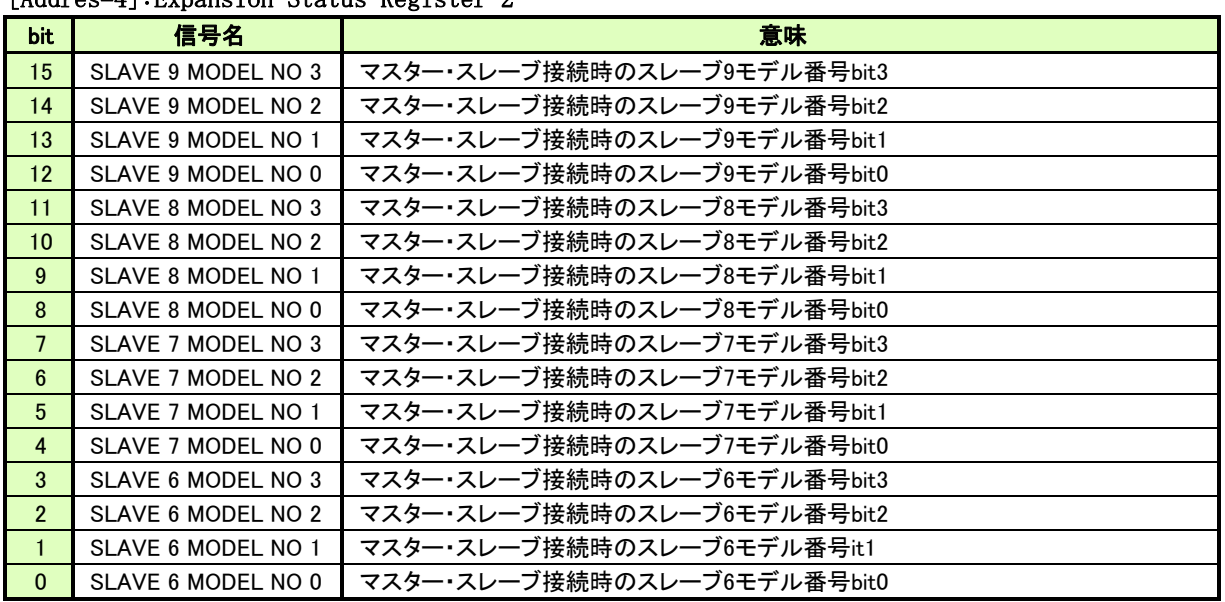

### [Addres=4]:Expansion Status Register 2

# <span id="page-29-0"></span>6.5 システムコマンド

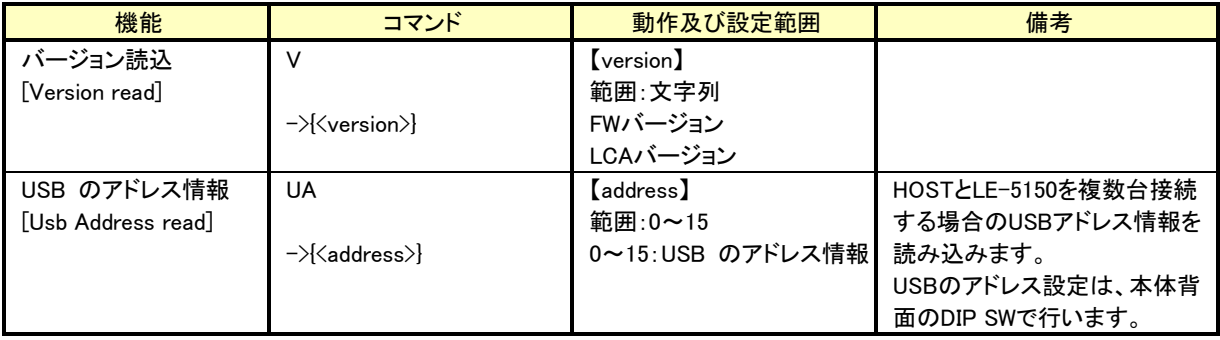

#### <span id="page-30-0"></span>6.6 USB インターフェイス

USB インターフェイスを搭載した PC(OS は Microsoft 社製

WindowsXP(SP3)(32bit)/7/8/8.1/10(32/64bit)対応)と USB ケーブルによる接続のみで、Visual Basic や Excel 等の VBA から本器をコントロールすることができます。コマンド体系は GPIB インターフェ イスと同様になっていますので、GPIB によるコントロールと遜色ありません。

動作環境

対応 OS Microsoft WindowsXP (SP3)(32bit) 日本語版 Microsoft Windows 7 日本語版 Microsoft Windows8 日本語版 Microsoft Windows8.1 日本語版 Microsoft Windows10 日本語版 PC本体 上記 OS が動作する USB 付きの IBM PC/AT 互換機

\*本項目で説明する USB ドライバと添付されている LabVIEW ベースのコントロールソフトウェア 用の USB ドライバは異なります。同じ PC にそれぞれのドライバを混在させることはできません。

(1) ソフトウェアのインストール

USB のデバイスドライバーや制御用の ActiveXコンポーネント等をインストールします。 旧バージョンがインストールされている場合、必ずアンインストールを行ってから、インス トールしてください。

- (a) SUPPORT CD for LED Emulator Series を CD-ROM ドライブに挿入します。
- (b) 挿 入 後 、 エ ク ス プ ロ ー ラ 等 か ら CD-ROM の ¥Drivers¥WinUSB にある "LEMSetup.msi"をダブルクリックします。

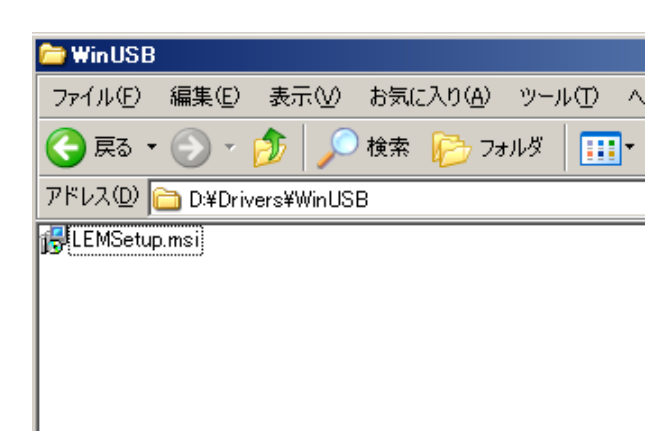

(c) インストーラーが起動します。

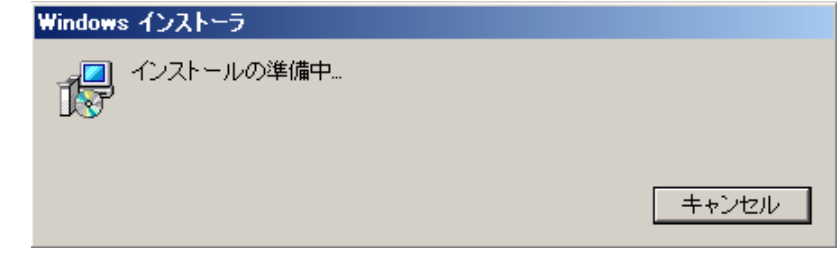

(d) 「次へ(N) >」をクリックします。

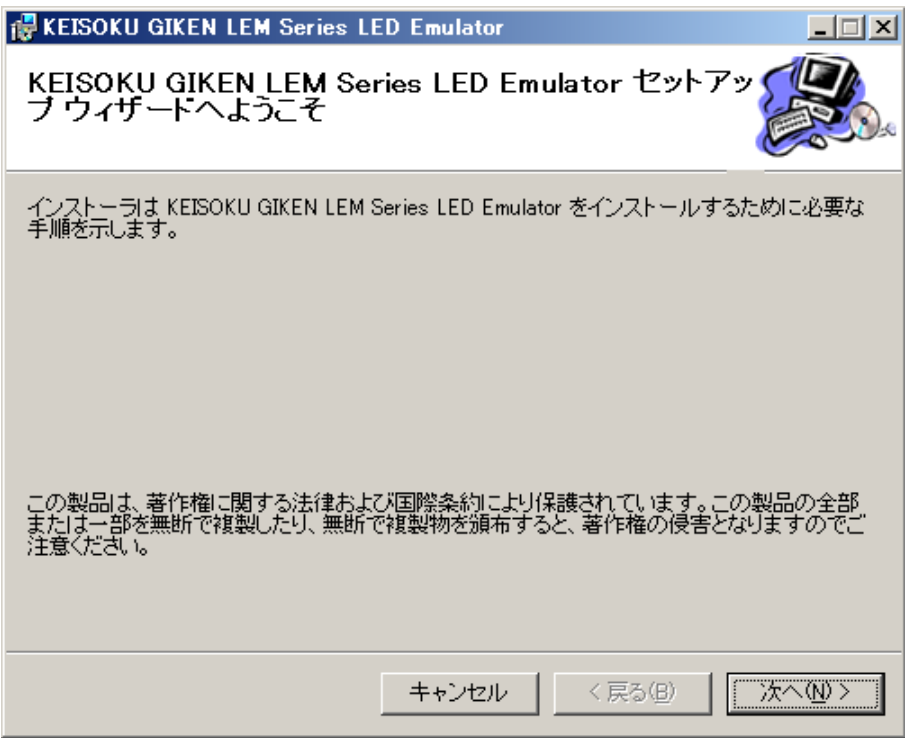

(e) インストール先のファルダを選択します。 デフォルトでは C:¥Program Files¥KEISOKU GIKEN¥LEM¥になります。 フォルダを決定後、「次へ(N) >」をクリックします。

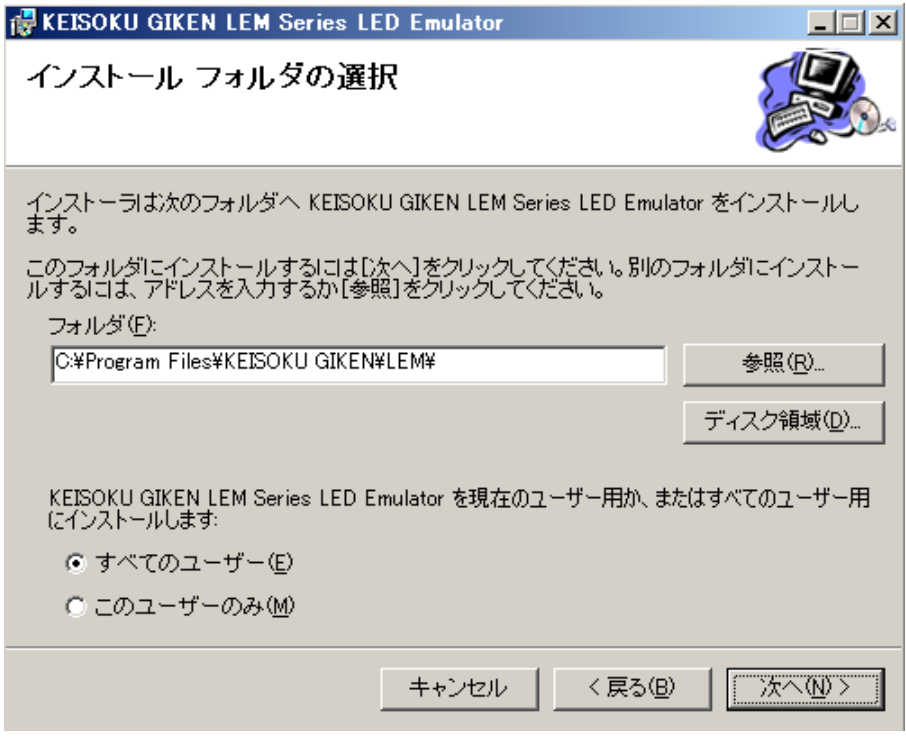

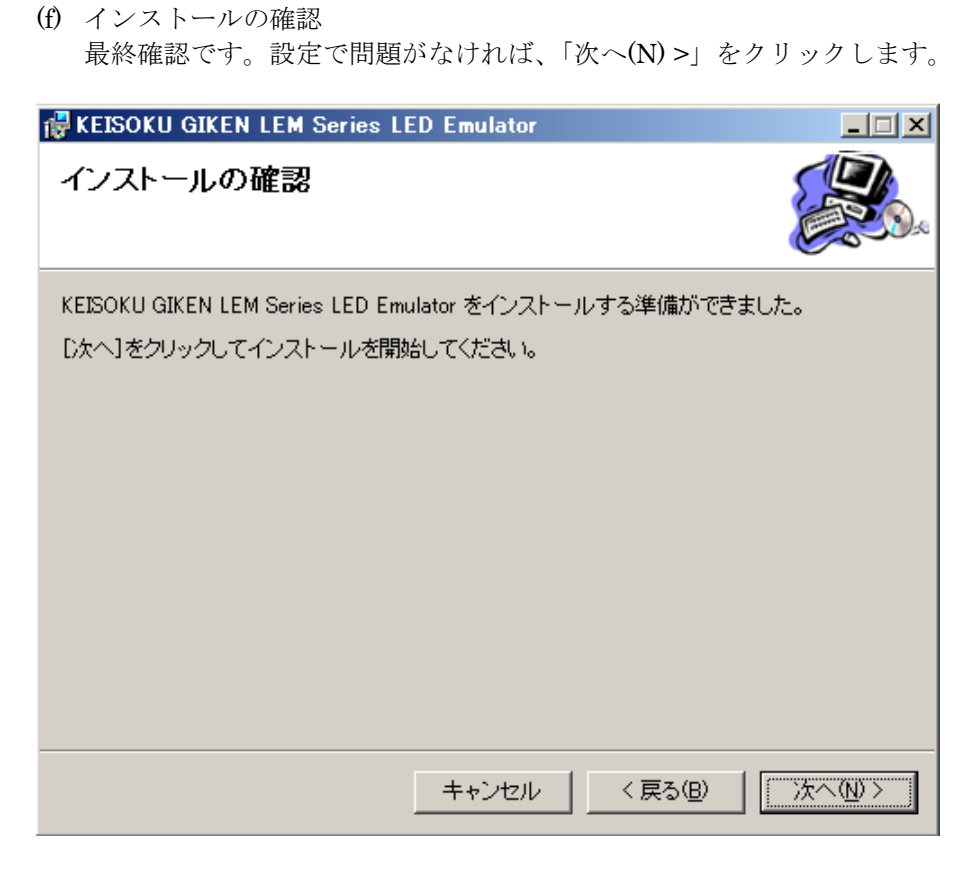

(g) インストールの終了 問題がなければ以下の画面になり終了です。

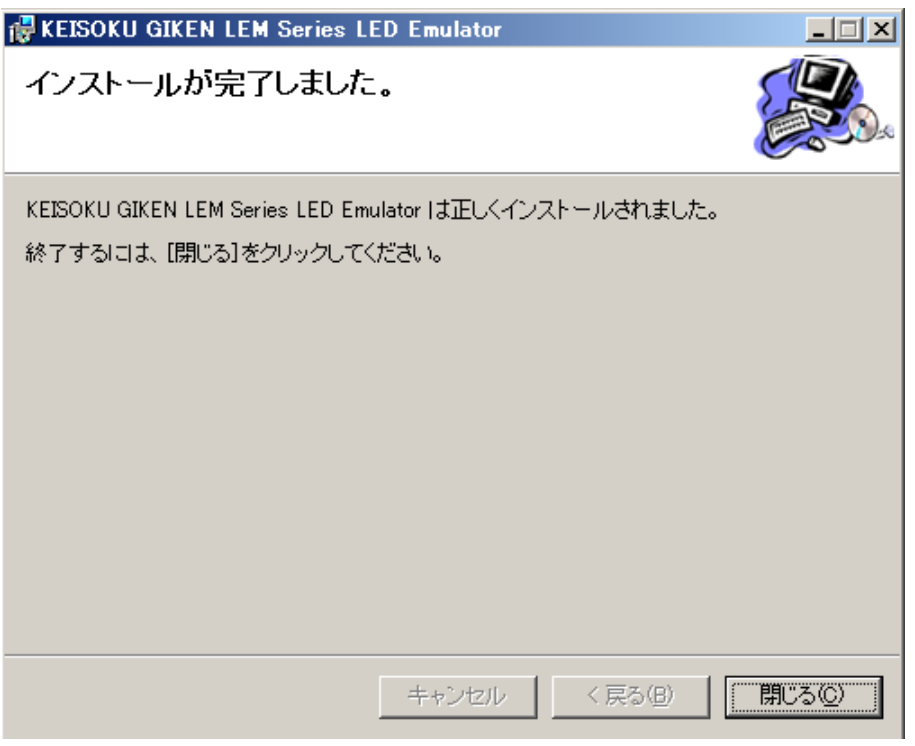

※アンインストールについては、Windows の"アプリケーションの追加と削除"または SUPPORT CD for LED Emulator Series CD-ROM の"LEMSetup.msi"による"セッ トアップウィザードによる削除"にて行ってください。

- (2) デバイスドライバーのインストール USB のデバイスドライバーをインストールします 必ず SUPPORT CD for LED Emulator Series CD-ROM をインストールしてください。
	- (a) 本器との接続 PC と本器を USB ケーブルにて接続してください。
	- (b) タスクバーに"新しいハードウェアが見つかりました。"のメッセージが表示されます。
	- (c) "新しいハードウェアの検索ウィザードの開始"画面が表示されたら、「いいえ、今回 は接続しません(T)」を選択し、「次へ(N) >」をクリックしてください。

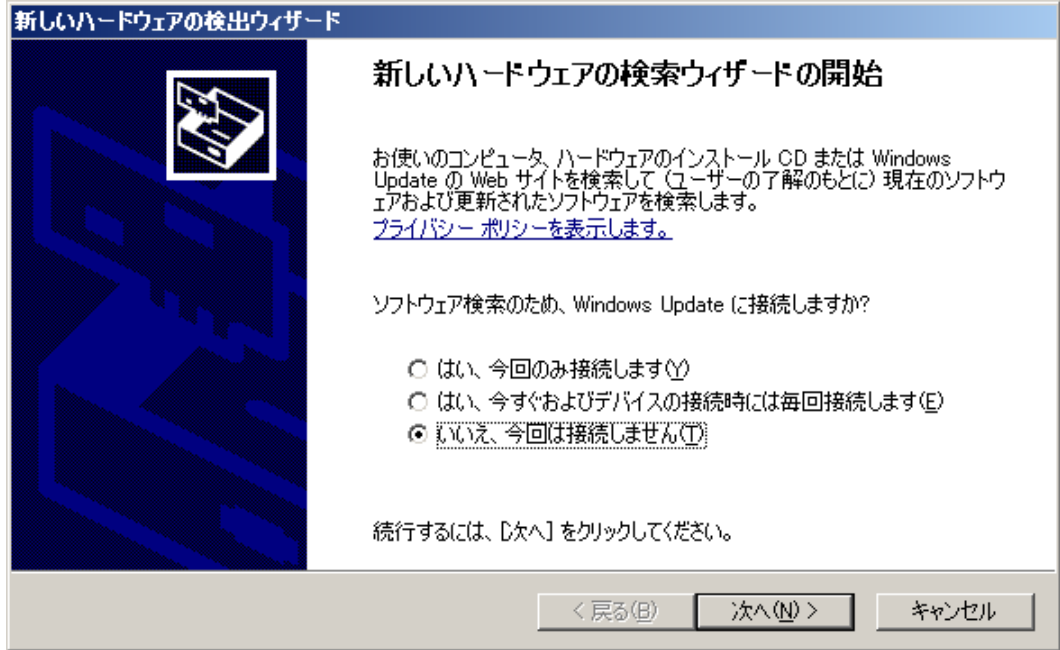

(d) "ソフトウェアを自動的にインストールする"を選び、「次へ(N) >」をクリックし新し いハードウェアの検索ウィザードを開始します。

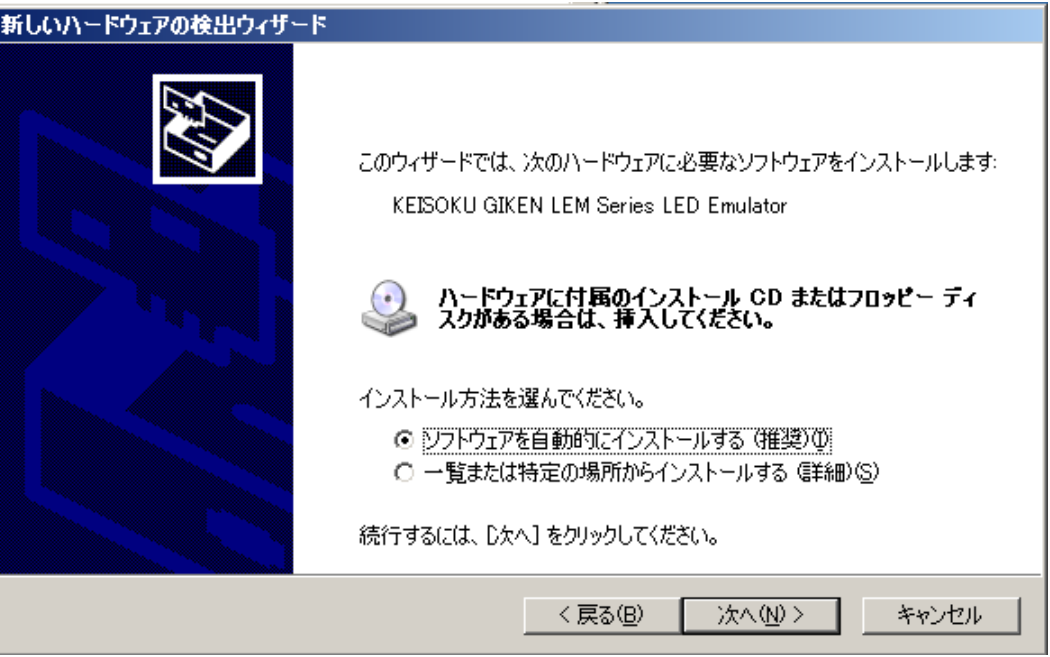

(e) "検索しています。お待ちください..."表示になります。

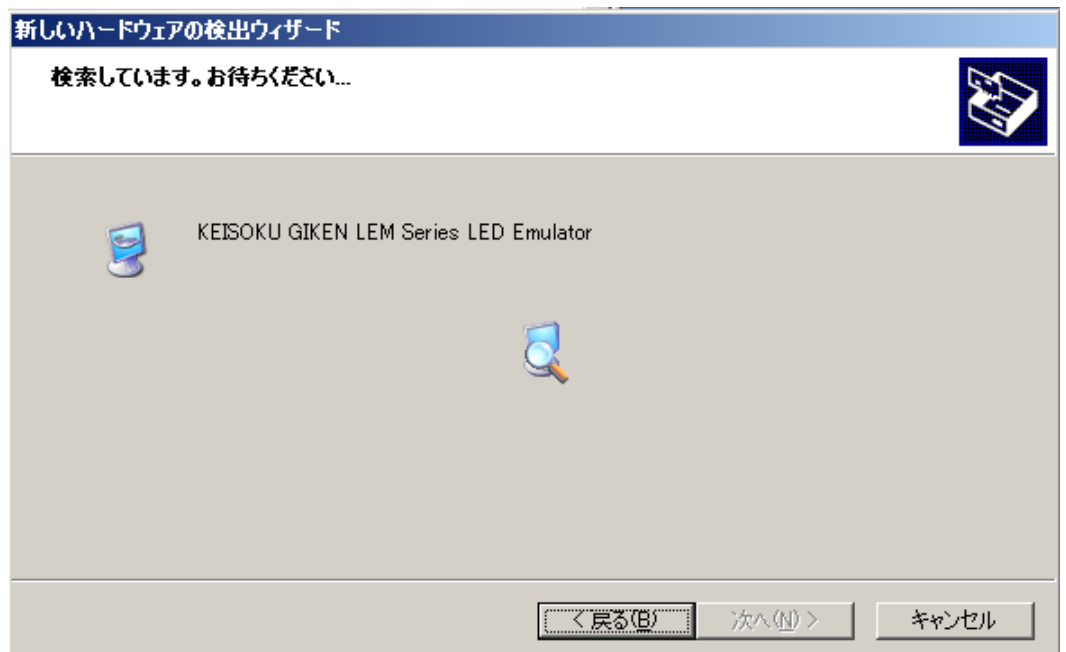

(f) ソフトウェアのインストールが実行されます。

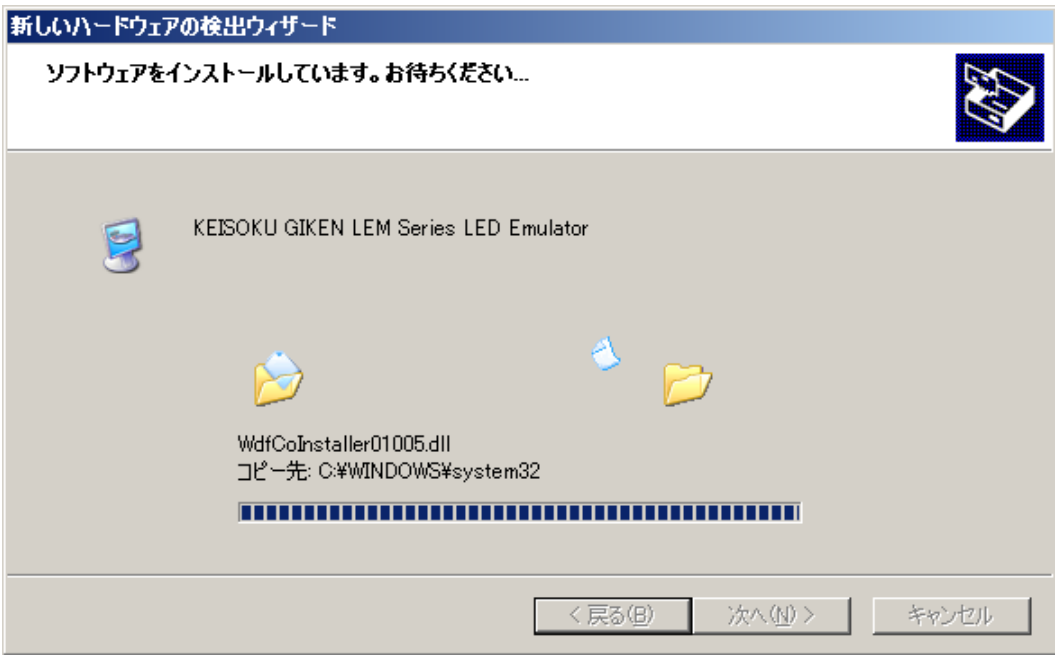

(g) 問題がなければ以下の画面になり終了です。「完了」をクリックして終了します。<br>あしいハードウェアの検出ウィザード

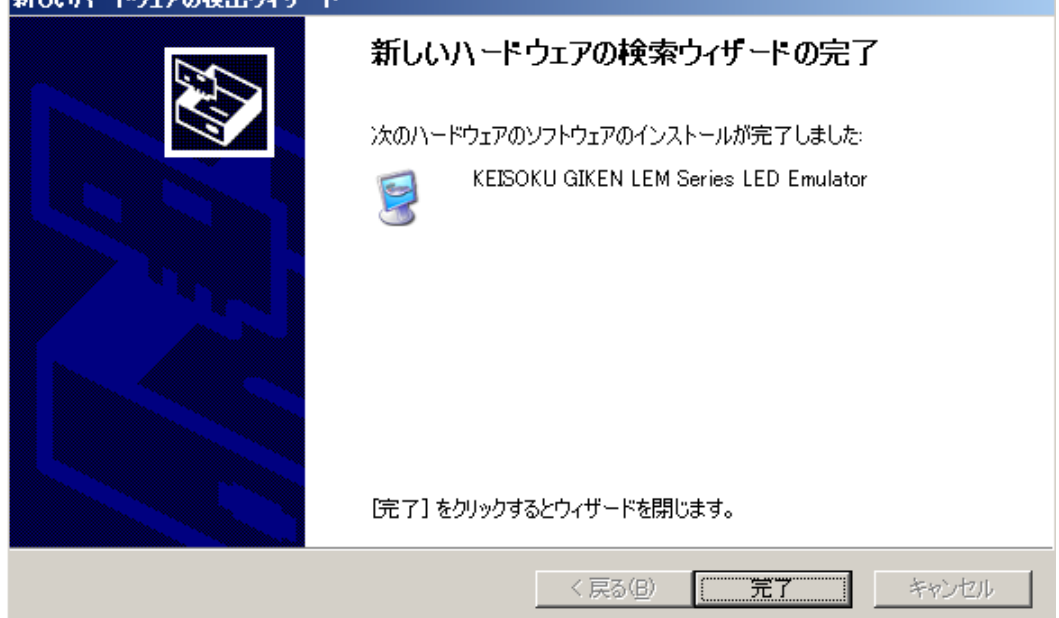

#### <span id="page-36-0"></span>6.7 ActiveX コントロール関数リファレンス

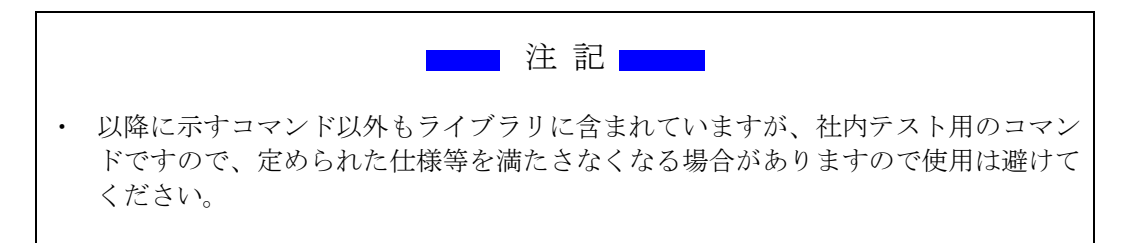

### 使用可能なコマンド

Cmdsend (*devNo As Long, sndstr As string*) As long コマンドを送信します 例: CmdSend 1, "v" 'デバイス番号1へVコマンド送信

CmdRcv(*devNo As Long, sndstr As Variant*) As long 戻り値を受信します 例:CmdRcv 1, rcv 'デバイス番号 1 の戻り値 ( = rcv )

#### <span id="page-37-0"></span>6.8 Excel からの ActiveX コントロール使用方法

Excel の Visual Basic を使用したプログラムの ActiveX の選択方法について説明します。

(1) Excel を起動して、「開発」タブの「挿入」>「コントロールの選択」を選択します

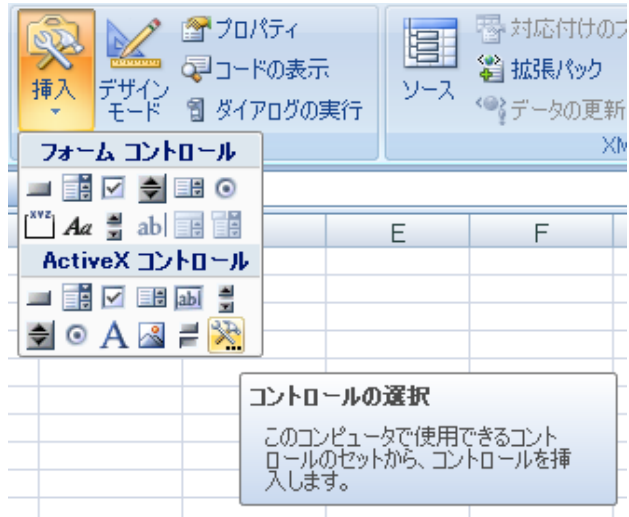

(2) コントロール一覧から KEISOKU\_LEM Control を選択します 表示されない場合は「カスタムコントロールの登録」からインストールディレクトリ 内の Lib¥ KEISOKU LEM.ocx を選択してください

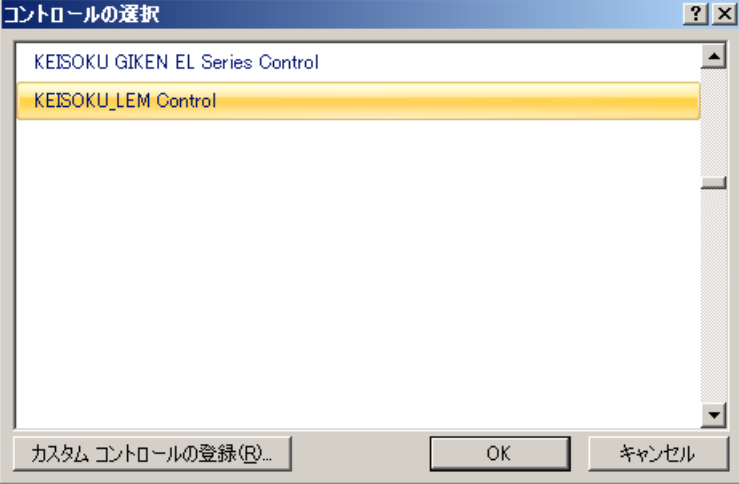

(3) コントロールを貼り付けて小さいアイコンが表示されれば準備完了です

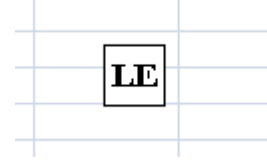

### <span id="page-38-0"></span>6.9 USB サンプルプログラム

Excel の Visual Basic を使用したプログラム例について説明します。Visual Basic については、 専門書などを参考にしてください。

### サンプルプログラム

本器のファームウェアのバージョンを読み込み、ワークシート上に表示させるサンプルプログラ ムです。以下は、6.8Excel からの ActiveX コントロール使用方法でコントロールアイコンを Sheet1 に張り付けた場合です。

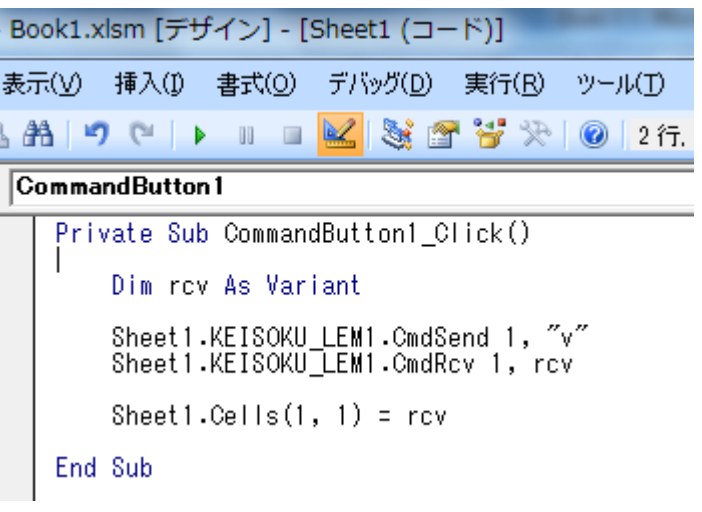

図 8-11-1 Excel の Visual Basic デザインウインドウ

Private Sub CommandButton1\_Click( ) (CommandButton1 で発生するイベント

Dim rcv As Variant

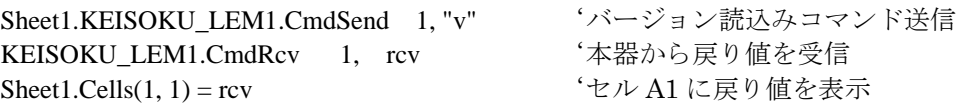

End Sub

下図のように実行後 Excel のワークシートへ、本器のファームウェアのバージョンが表示されます。

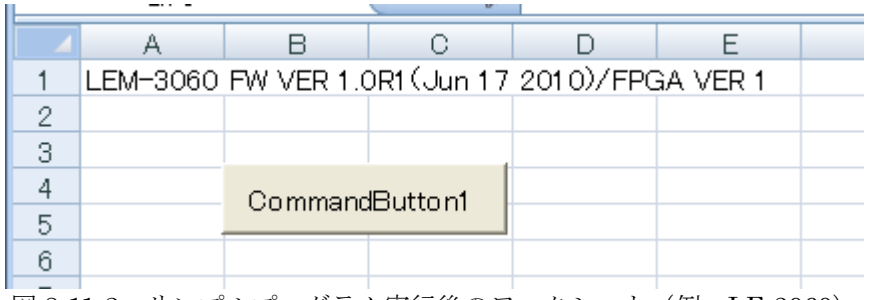

図 8-11-2 サンプルプログラム実行後のワークシート(例:LE-3060)

<span id="page-39-0"></span>第7章 EXPANSION(拡張)接続

#### <span id="page-39-1"></span>7.1 EXPANSION(拡張)接続

本製品は、複数台の LE-5150 でマスター・スレーブ機能を使用し EXPANSION(拡張)接続して、チャ ンネル数を増加することが可能です。拡張接続は1台がマスター機となり、マスター機から拡張接続 した全てのスレーブ機のコントロールが行えます。

マスター機として設定した本機1台に対し、拡張接続された各機器を自動でスレーブ機として認識 しユニットを拡張する方式です。

スレーブ機は最大 9 台まで拡張可能です。マスター機を含め最大接続数は 10 台となり、ハードウェ ア接続では最大 80 チャンネル迄の拡張が行えます。

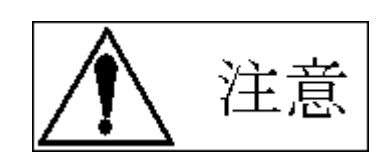

※並列運転時には幾つかの制限事項が発生します。

・ スレーブ機のホットスワップは行えません。EXPANSION(拡張)接続を行う場合は 機器の電源を切ってから行って下さい。

### <span id="page-40-0"></span>7.2 EXPANSION(拡張)接続のケーブル接続方法

EXPANSION(拡張)接続を行うには、付属の LAN ケーブルを使用して接続を行って下さい。 スレーブ機は最大 9 台まで接続できますが、図 9-1-1 では 3 台を接続する場合の例を示します。

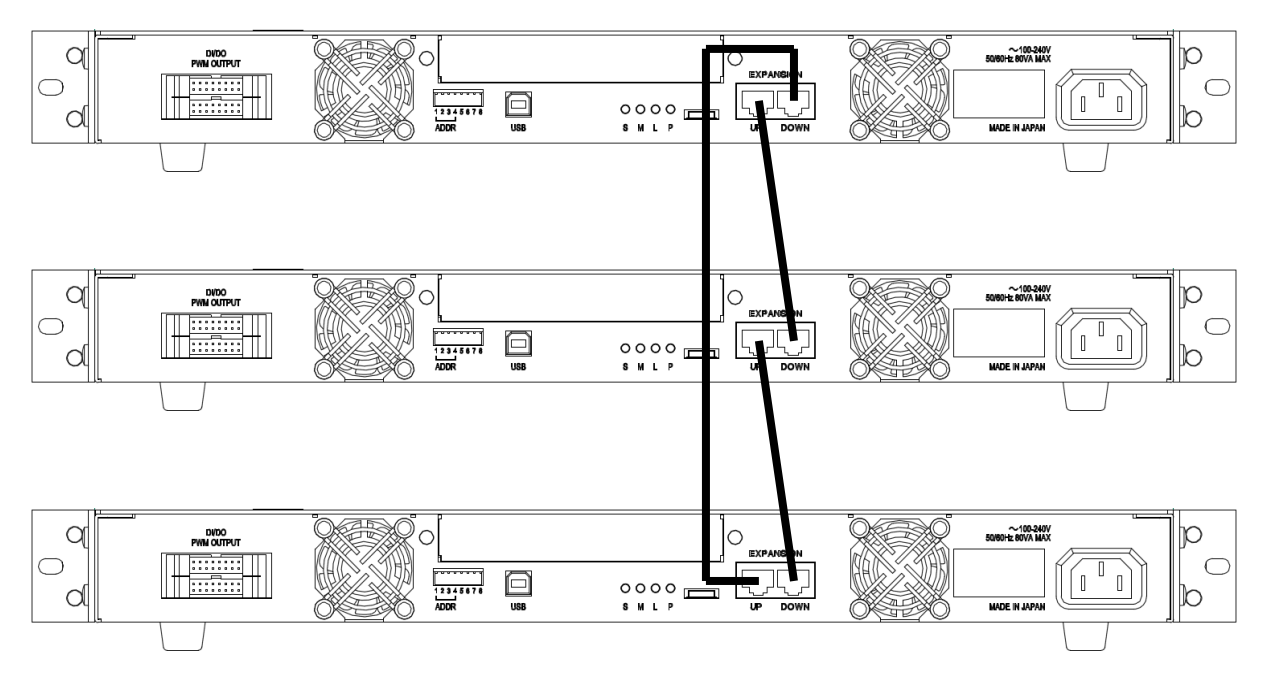

図 9-1-1 スレーブ器 3 台の並列接続

### <span id="page-40-1"></span>7.3 並列運転の接続手順

マスター機とスレーブ機は付属品の LAN ケーブルで接続します。

- 1. 電源オフを確認します。 接続する機器の電源が全てオフになっていることを確認してください。 電源がオンになっている場合は、POWER スイッチを押して電源をオフにしてください。
- 2. 各機器の EXPANSION (拡張)接続コネクタを接続します。 各機器の EXPANSION(拡張)接続コネクタの IN 側と、接続したい機器の XPANSION(拡張)接続 コネクタの OUT 側を付属品の LAN 接続ケーブルで接続してください。 XPANSION(拡張)接続コネクタの IN 側と OUT 側の接続を間違えると本器を破損するおそれが ありますので注意して作業してください。

#### <span id="page-41-0"></span>7.4 マスター・スレーブの設定手順

- 1. 各機器の電源をオンにします。 POWER スイッチを押して、各機器の電源をオンにします。
- 2. USB 接続されている機器に対して、PC よりマスター機設定"ms 1"を行います。  $\mathrm{m_{S}}$  1"
- 3.マスター機リアパネルのステータス LED を確認します。

```
●S(Slave):消灯
  ○M(Master):点灯
  ○L(Link Up):点灯
  ●P(Parity Error):消灯
となっていれば、正常に接続できています。
```
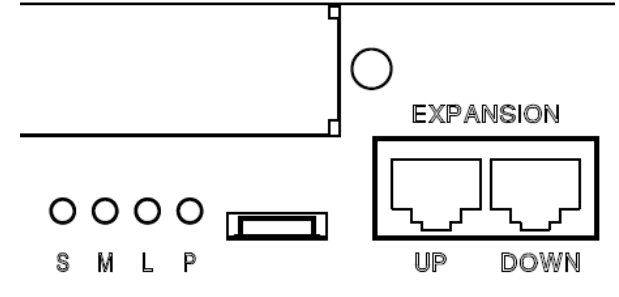

<span id="page-41-1"></span>7.5 並列運転の解除

マスター機として使用したものを単独動作に戻す場合は、以下方法に従って戻してください。

USB 接続されている機器に対して、PC よりマスター機解除設定"ms 0"を行います。  $\mathrm{m}\mathrm{s}$  0"

# <span id="page-42-0"></span>第8章 仕 様

仕様は、特に指定が無い場合、下記の条件となります。

- ・ウォームアップ時間 30 分以上。
- ・温度:23℃±5℃、湿度 70%以下。

#### <span id="page-42-1"></span>8.1 一般仕様

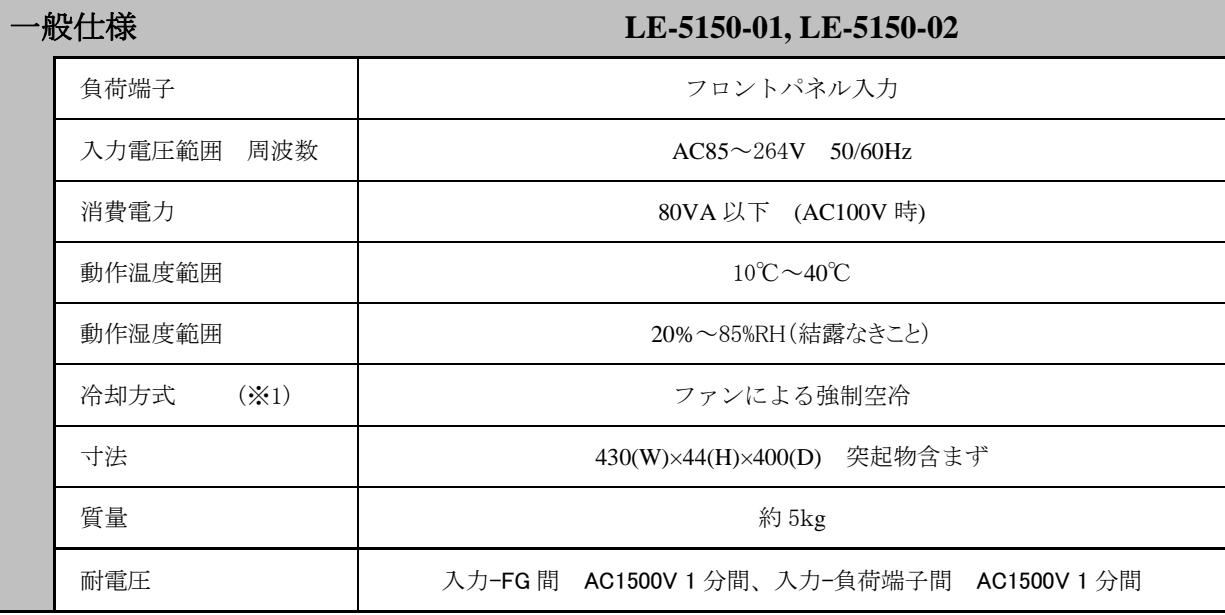

※1 フロントパネル、リアパネル通風口付近に風の流れを妨げるものを配置しないでください。

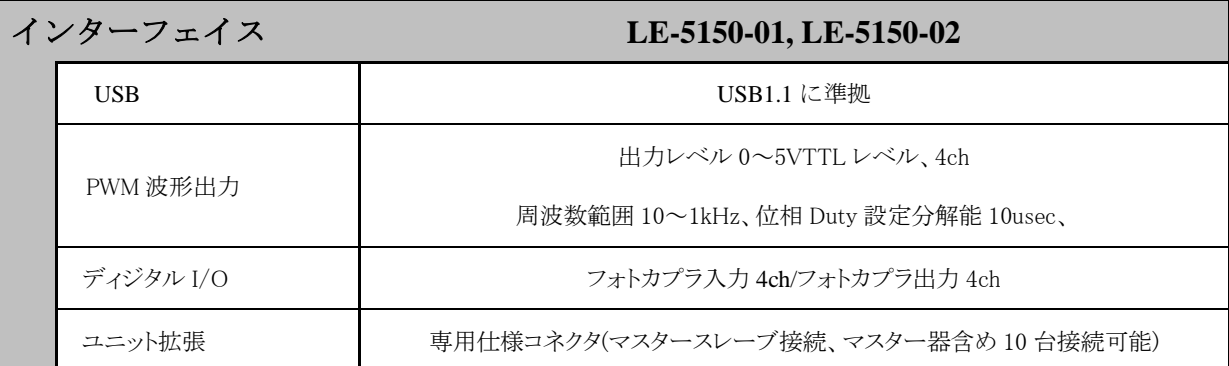

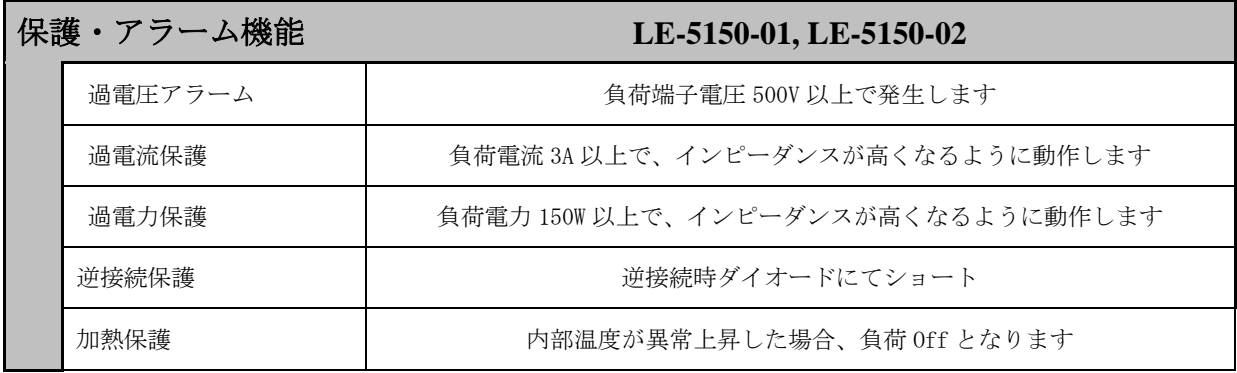

\*アラーム発生時は、負荷 Off となります。速やかにアラーム発生要因を取り除いてください。

製品の性格上、供試品は過電圧が発生しやすいため十分に注意してください。

### <span id="page-43-0"></span>8.2 測定部

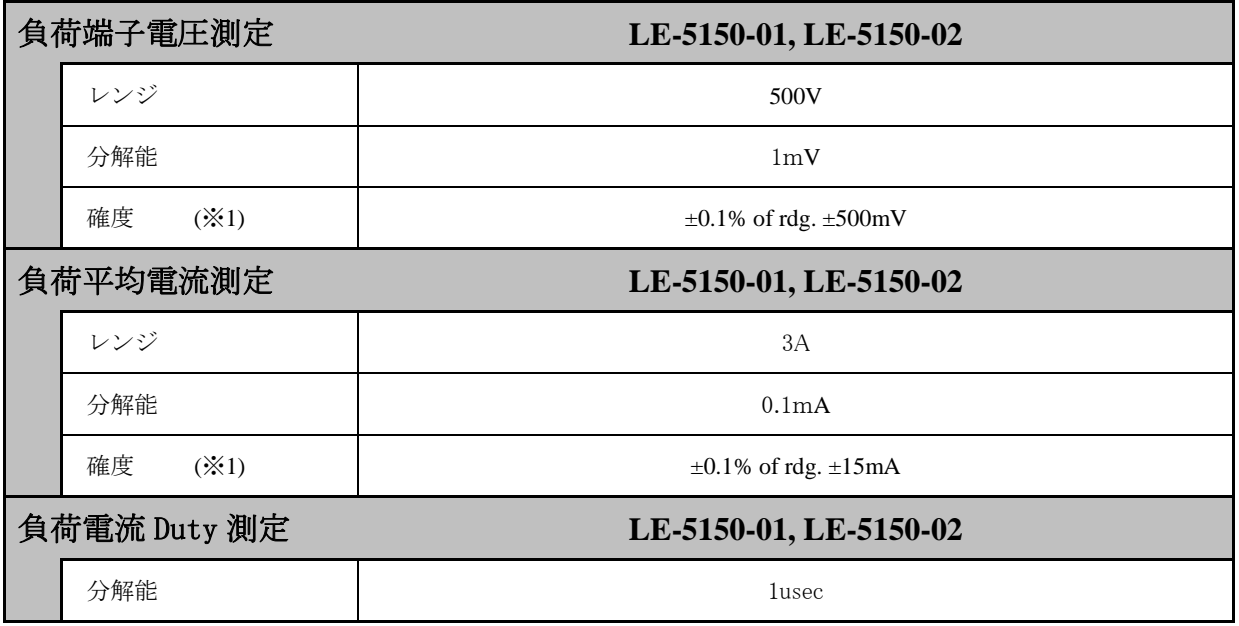

※1 周囲温度 23±5℃ 湿度 70%以下において 6 ケ月間保証します。

# <span id="page-44-0"></span>8.3 負荷設定部

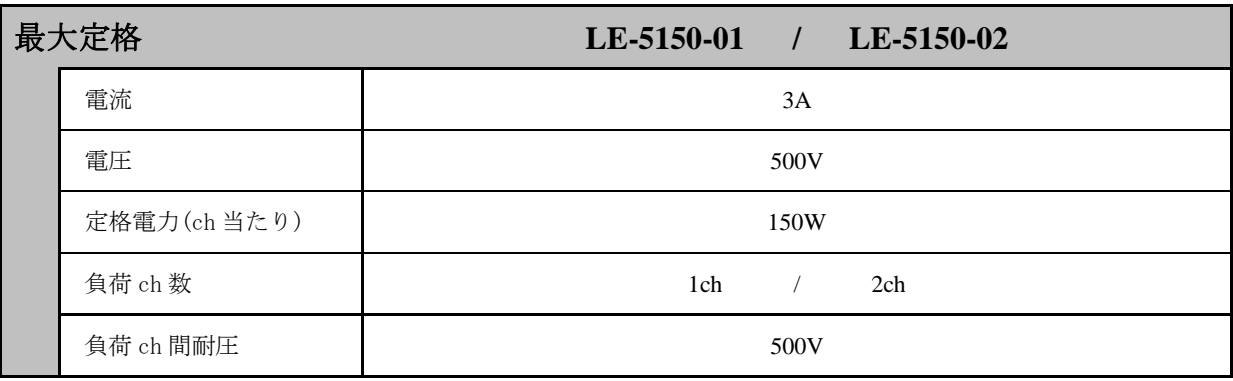

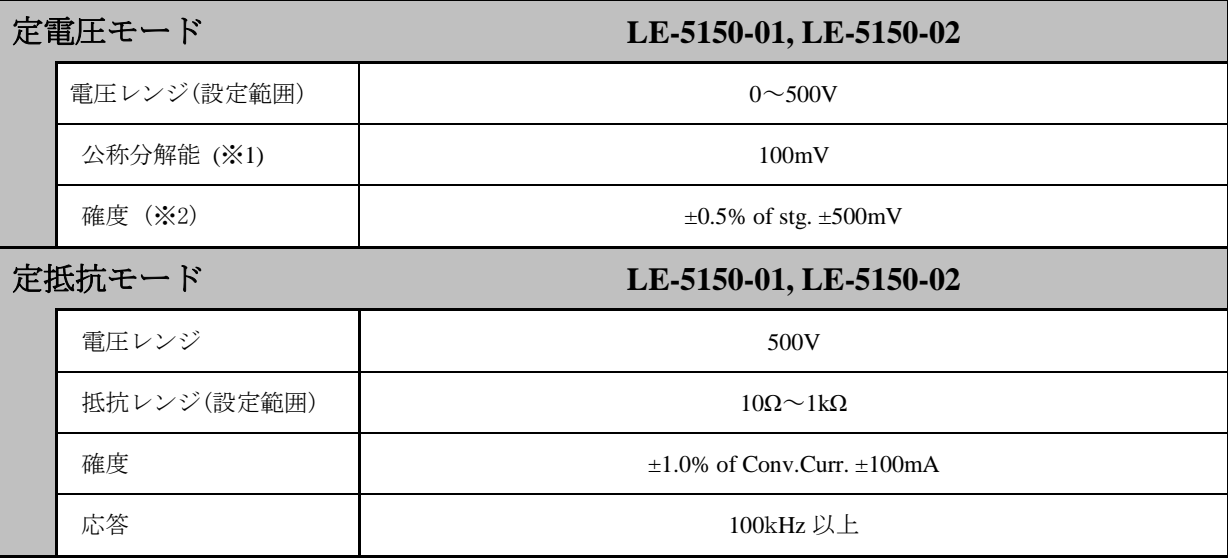

### <span id="page-45-0"></span>8.4 動作環境

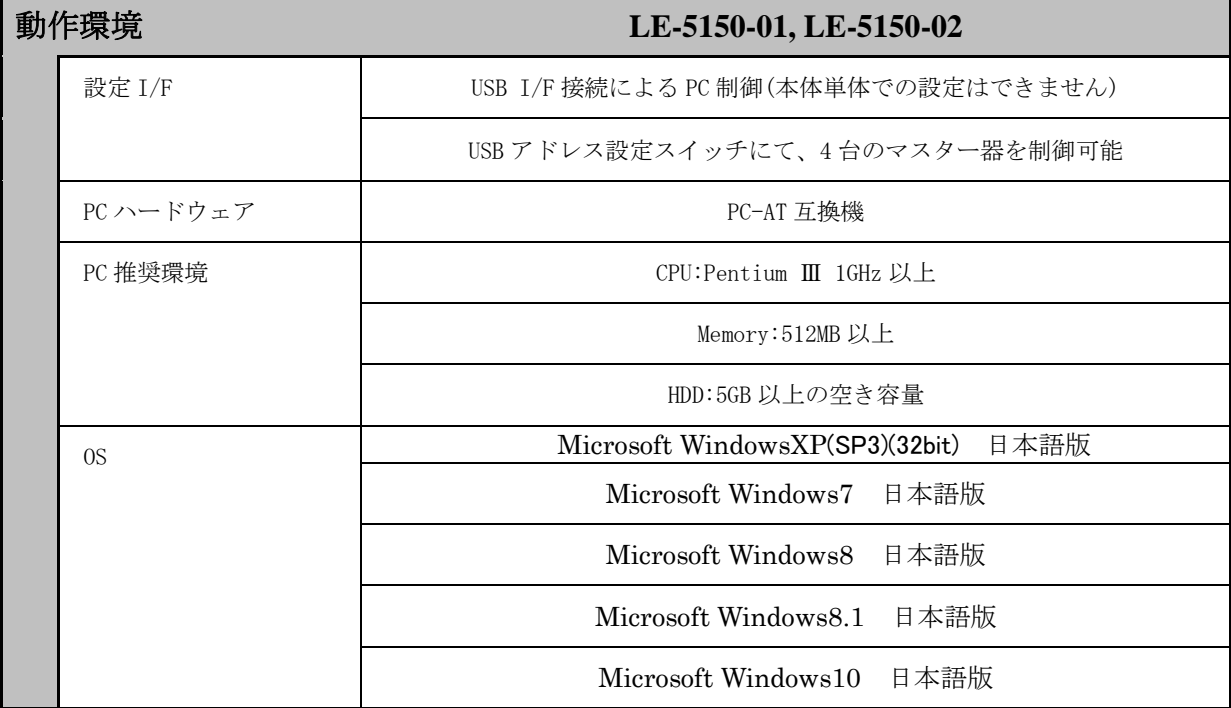

### 8.5 外形寸法図

<span id="page-46-0"></span>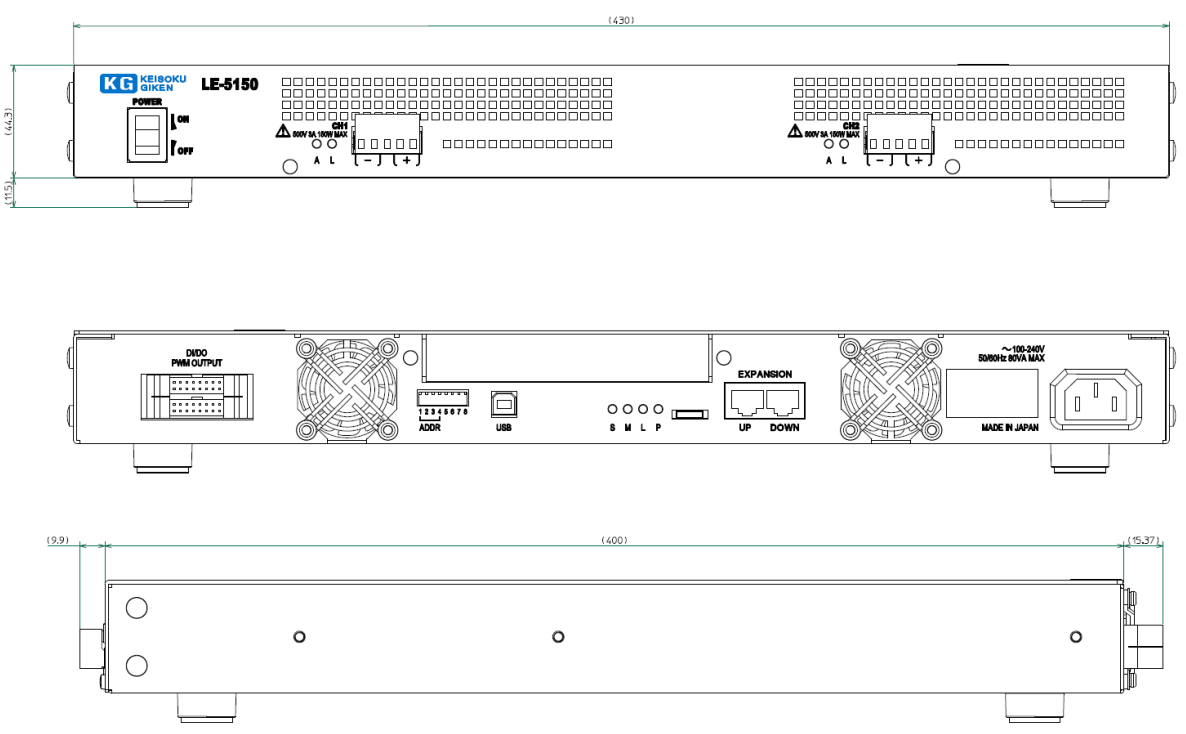

図 10-5-1 LE-5150 単位:mm

<span id="page-47-0"></span>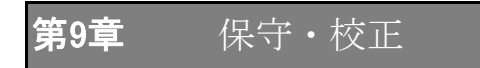

長期にわたり、御利用いただくために、定期的な保守・点検を行ってください。

#### <span id="page-47-1"></span>9.1 清 掃

本器の汚れは、やわらかい布または、湿らせた布で適宣に拭きとってください。

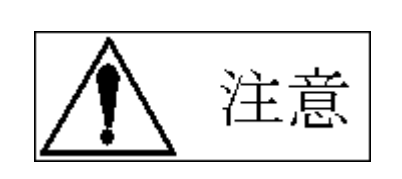

- ・ 必ず電源スイッチを OFF にし、AC 電源コードのプラグを抜いてから行ってくださ  $V_{0}$
- ・ プラスチック類を変質させる恐れのある有機溶剤(ベンゼン・アセトン等)は使用 しないでください。また溶剤などの液体が、機器内部へしみ込むことのないよう注 意してください。

#### <span id="page-47-2"></span>9.2 入力電源コード

被覆の破れやプラグのがた、割れなどがないか確認・点検してください。

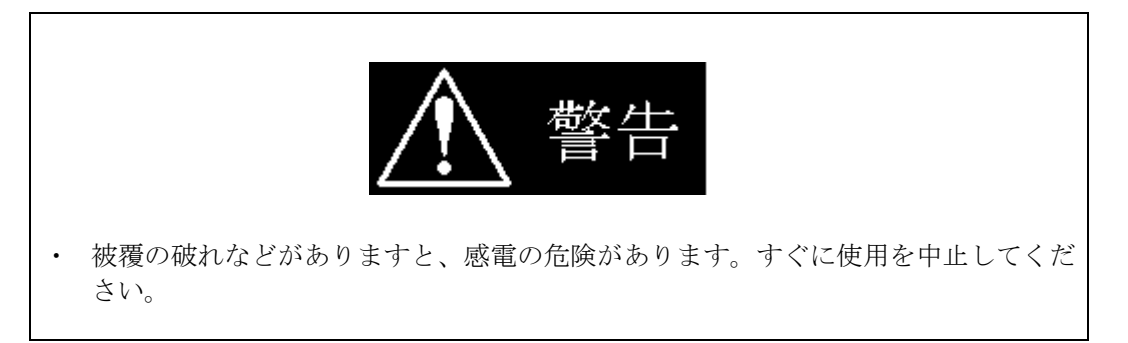

付属品の購入は、購入元の代理店または弊社までお問い合わせください。

### <span id="page-47-3"></span>9.3 校 正

本器に関する校正は、購入元の代理店または弊社までご依頼ください。

#### <span id="page-47-4"></span>9.4 保 管

本器を長時間使用しない場合は、ビニール・カバーを被せたりダンボールに入れる等を行い、埃 を防ぎ、直射日光の当たらない、乾燥した場所に保管してください。 保存温度範囲は、0 ~ 50℃ です。

#### **LE-5150 LED Emulator Series Multi Channel LED Emulator**

#### **USER'S MANUAL**

**M-2260 Rev1.5**

発行日 2017 年 1 月 24 日

株式会社 計測技術研究所 日吉事業所 住所: 〒212-0055 川崎市幸区南加瀬 4-11-1 UR[L http://www.keisoku.co.jp/](http://www.keisoku.co.jp/)

本製品についてのお問い合わせに付きましては以下にご連絡ください。

営業的なお問い合わせ TEL: 044-223-7950 FAX: 044-223-7960

E-mail: [PWsales@hq.keisoku.co.jp](mailto:PWsales@hq.keisoku.co.jp)

技術的なお問い合わせ TEL: 044-223-7970 FAX: 044-223-7960

E-mail: [PW-support@hq.keisoku.co.jp](mailto:PW-support@hq.keisoku.co.jp)